# GRC – Gestion de la Relation Client GESTION COMMERCIALE

# SOMMAIRE

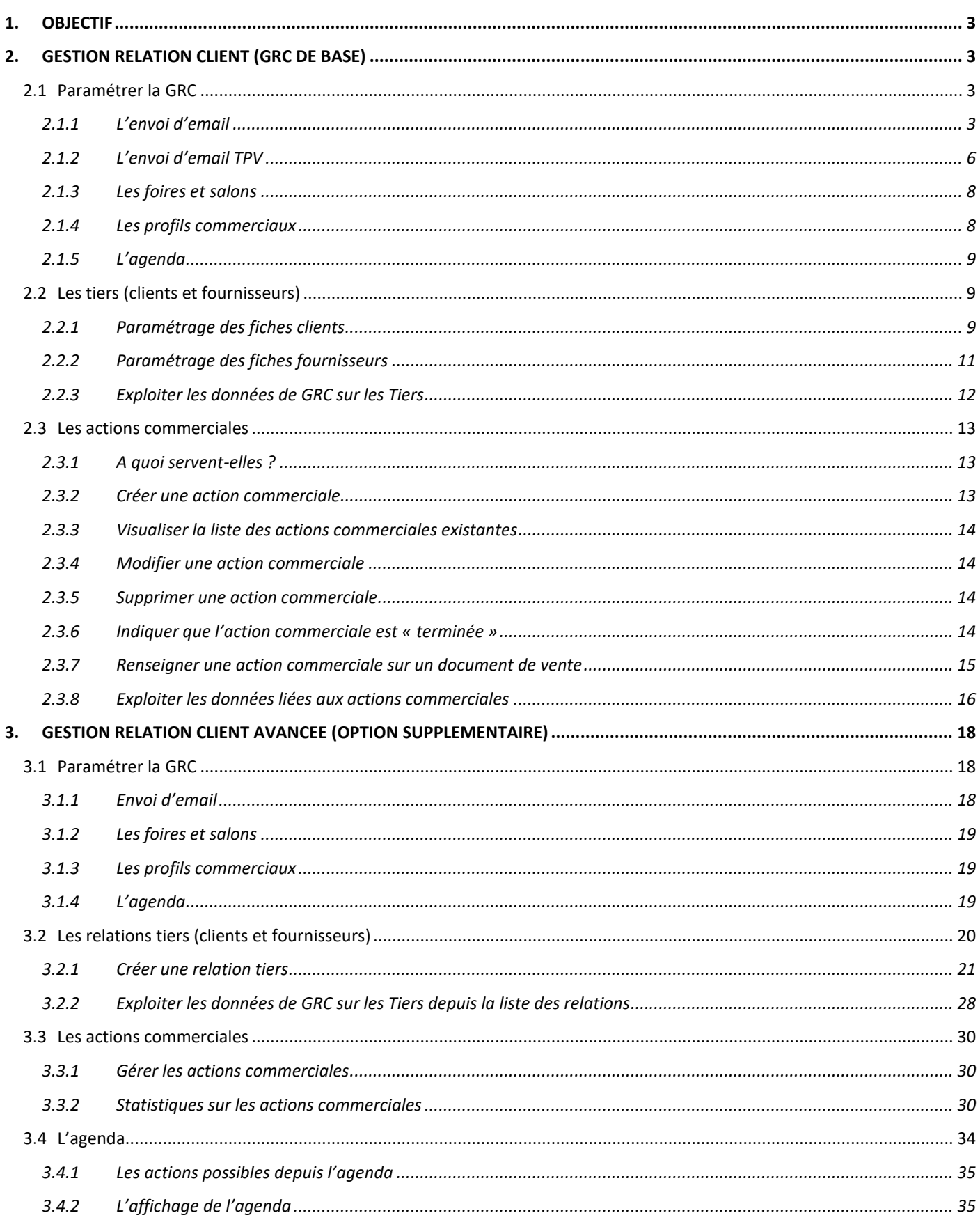

# <span id="page-2-0"></span>1. OBJECTIF

Savoir gérer son portefeuille clients/fournisseurs dans la Gestion Commerciale grâce à l'enregistrement des différents contacts commerciaux (rendez-vous, envoi mail,..) et à la catégorisation des clients (profils commerciaux, foires et salons).

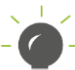

Par défaut, tout le monde à accès à ce qu'on appelle : GRC de base, et il est possible de pousser plus loin la Gestion de la Relation Client avec une option supplémentaire (et payante) qu'on appelle : GRC avancée.

<span id="page-2-1"></span>2. GESTION RELATION CLIENT (GRC DE BASE)

# <span id="page-2-2"></span>2.1 Paramétrer la GRC

Le paramétrage de la GRC nous donne accès au paramétrage pour :

- L'envoi d'email automatique à la suite d'une vente
- Les foires et salons
- Les profils commerciaux
- L'agenda

Il est accessible depuis le menu **Paramètres/Tiers/Paramètres généraux/GRC** ou depuis le menu **Paramètres/Gestion Relation Clients.**

#### <span id="page-2-3"></span>**2.1.1 L'envoi d'email**

Ce menu permet de personnaliser l'email automatique envoyé après une vente (facture ou ticket).

## ÉTAPE 1 : aller dans **Paramètres/Gestion Relation Clients/Envoi d'email**

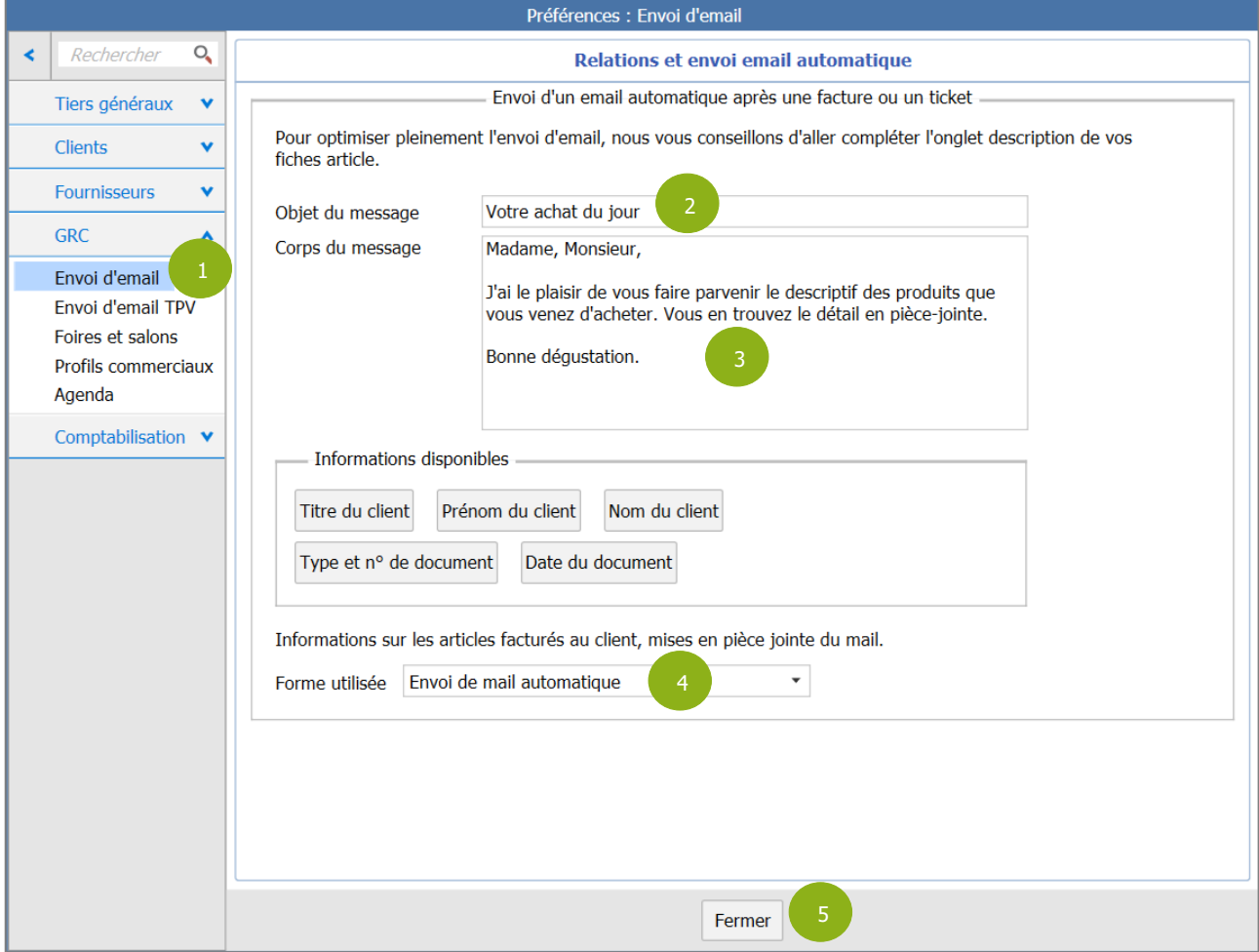

ÉTAPE 2 : renseigner l'objet dans la zone « Objet du message »

ÉTAPE 3 : rédiger le contenu du message dans la zone « Corps du message »

Il est possible de personnaliser le contenu du mail avec les informations liées à la facture envoyée, grâce à la zone « Informations disponibles ».

Pour cela, il suffit de placer le curseur au bon endroit dans la zone « Corps du message » puis cliquer sur le bouton de l'information souhaitée pour qu'elle s'ajoute.

Exemple pour personnaliser avec le nom et prénom du client :

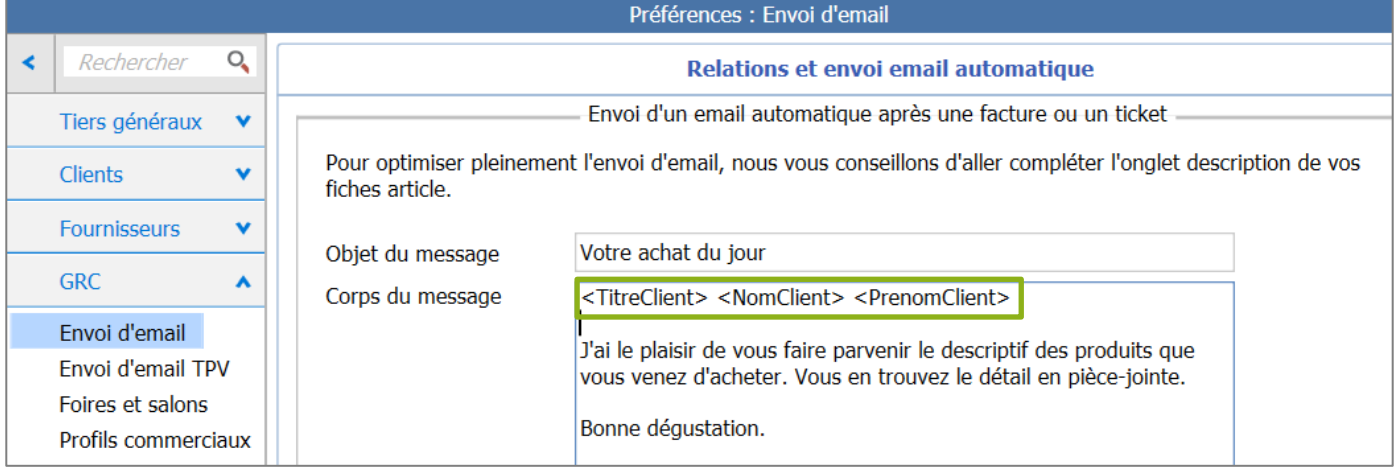

ÉTAPE 4 : préciser la forme à utiliser pour le document de vente qui sera en pièce jointe du mail dans la zone « Forme utilisée »

ÉTAPE 5 : cliquer sur « Fermer » ou changer de sous-menu sur la gauche pour faire apparaître la fenêtre d'enregistrement des modifications

ÉTAPE 6 : cliquer sur « Oui » pour enregistrer

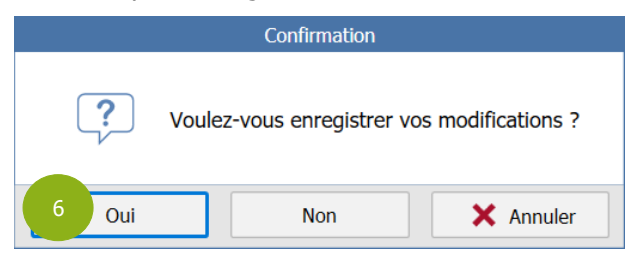

Pour que votre client reçoive le mail automatiquement après l'enregistrement de la facture ou du ticket, il faut que toutes les conditions détaillées ci-après soient remplies :

- Vous devez disposer d'une connexion internet.
- Le paramétrage de votre messagerie doit être réalisé dans Options/Internet.

- Dans **Paramètres/Tiers/Familles/onglet Documents et comptabilité,** la case « envoi d'un email automatique après une vente » doit être cochée pour la famille du client concerné par l'envoi.

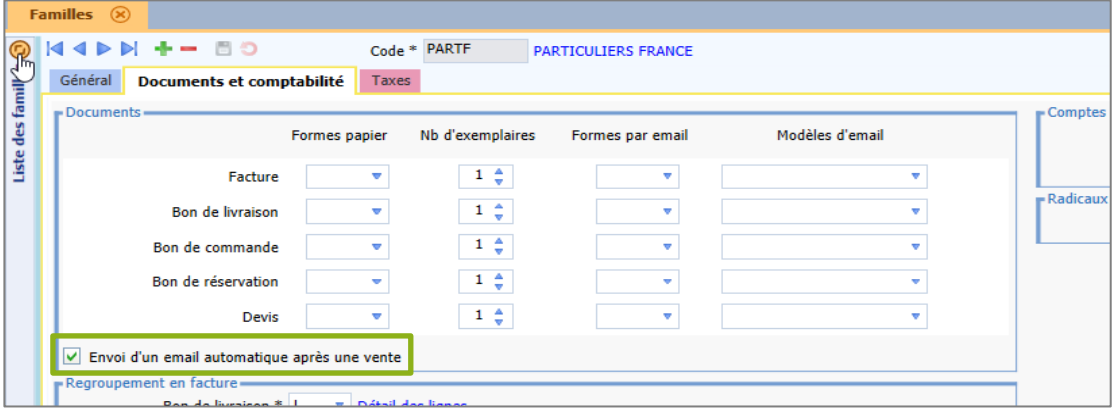

- Dans **Ventes/Clients/Coordonnées facturation** de la fiche du client concerné par l'envoi, il faut renseigner l'email du client dans la case « E-mail ».

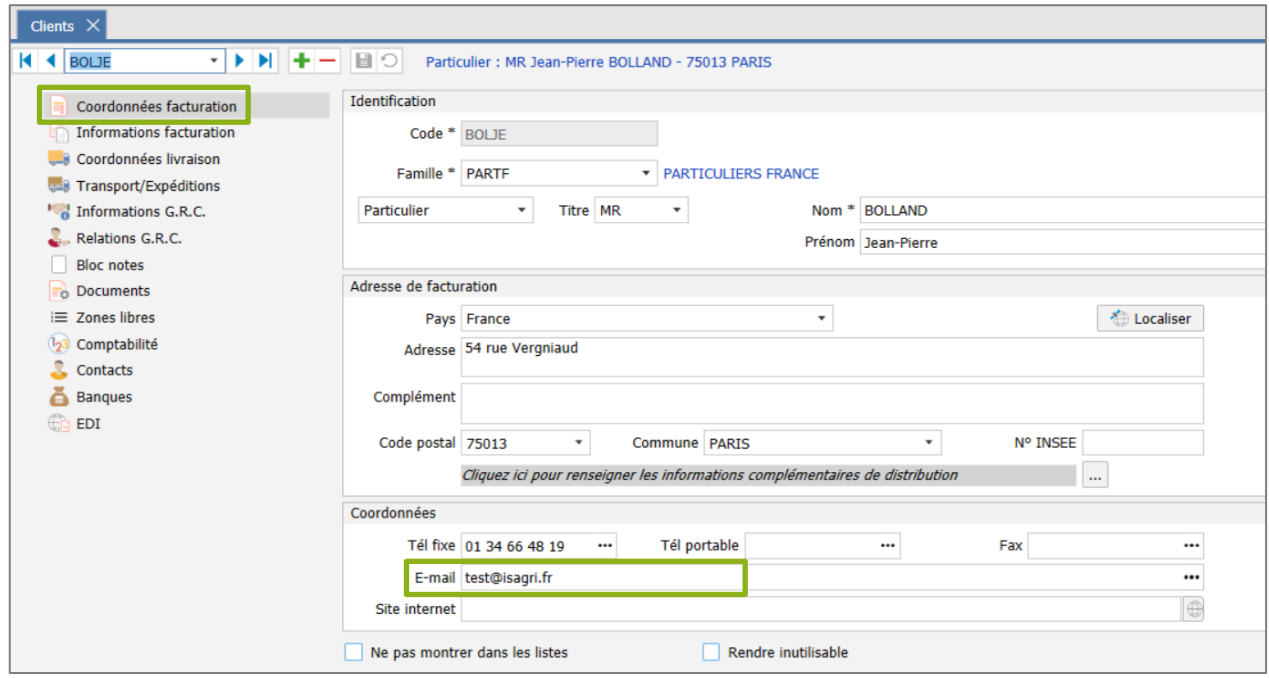

- Dans **Ventes/Clients/Informations G.R.C.** de la fiche du client concerné par l'envoi, la case « Accepte les contacts commerciaux » doit être cochée.

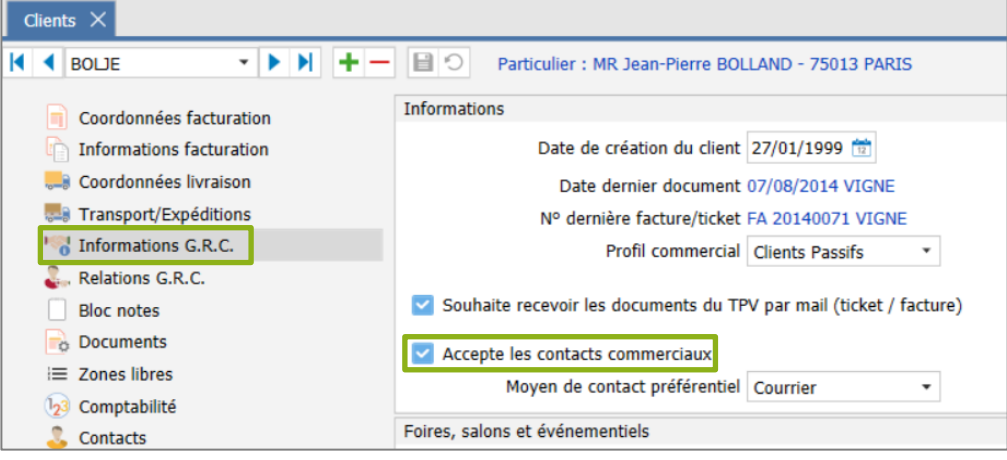

# <span id="page-5-0"></span>**2.1.2 L'envoi d'email TPV**

Vous êtes concernés par ce menu de paramétrage uniquement si vous avez l'option Terminal Point de Vente (TPV).

Ce menu permet de personnaliser l'email automatique qui sera envoyé après une vente (facture ou ticket) réalisée depuis la caisse sur le TPV lorsque cette fenêtre s'affiche :

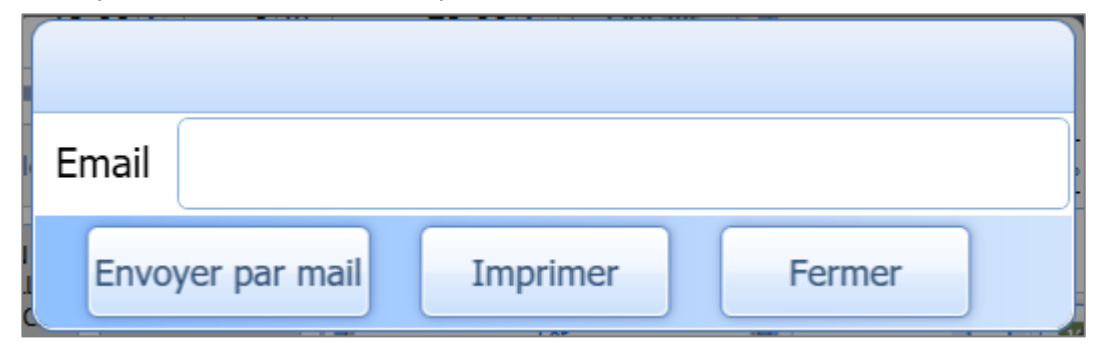

# ÉTAPE 1 : aller dans **Paramètres/Gestion Relation Clients/Envoi d'email TPV**

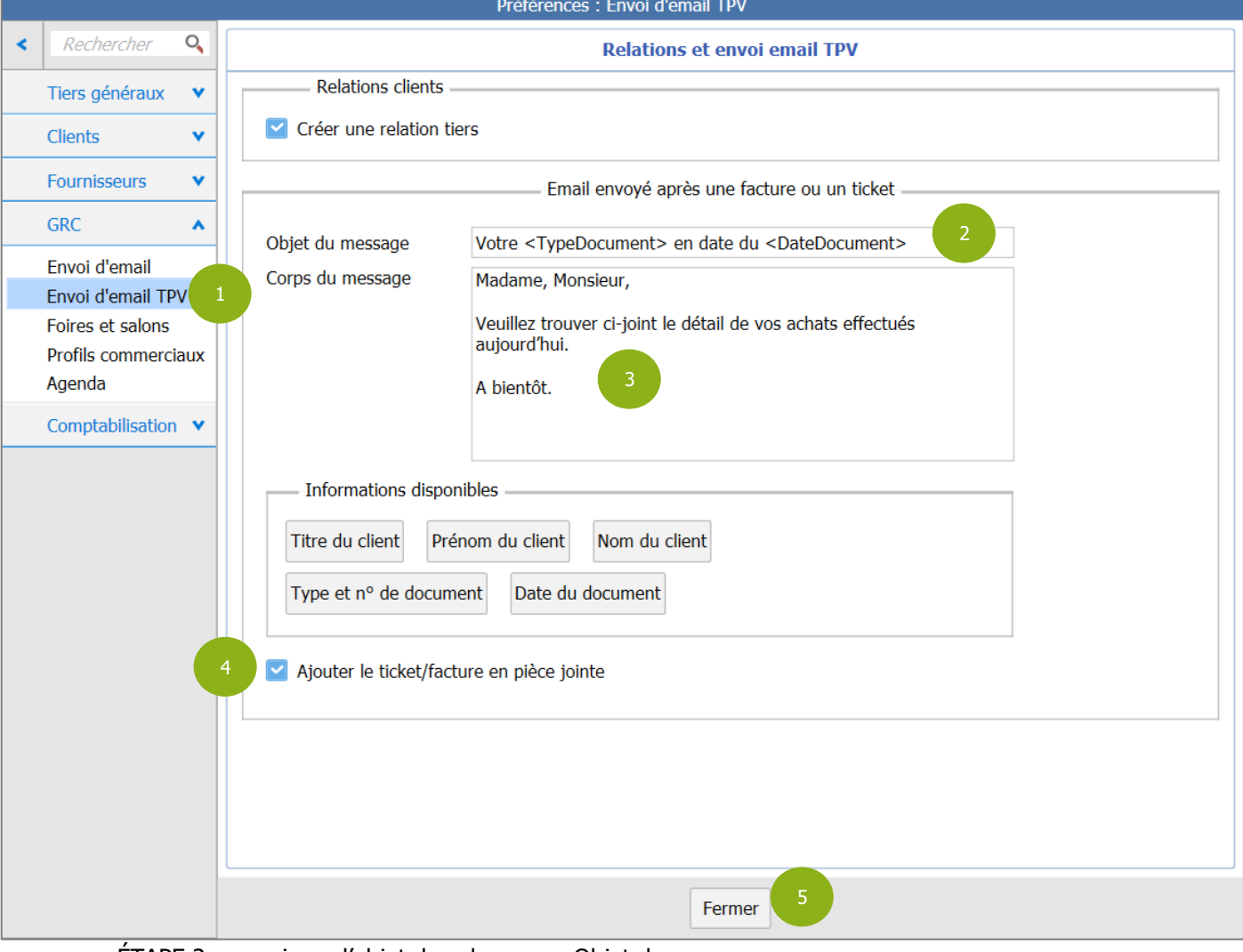

ÉTAPE 2 : renseigner l'objet dans la zone « Objet du message »

ÉTAPE 3 : rédiger le contenu du message dans la zone « Corps du message »

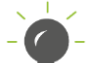

Il est aussi possible de personnaliser le contenu du mail avec les informations liées au document envoyé, grâce à la zone « Informations disponibles ».

Pour cela, il suffit de placer le curseur au bon endroit dans la zone « Corps du message » puis cliquer sur le bouton de l'information souhaitée pour qu'elle s'ajoute.

ÉTAPE 4 : cocher la case « Ajouter le ticket/facture en pièce jointe » pour avoir la possibilité d'envoyer le document par mail lors de son enregistrement dans la caisse

ÉTAPE 5 : cliquer sur « Fermer » pour faire apparaître la fenêtre d'enregistrement des modifications

ÉTAPE 6 : cliquer sur « Oui » pour enregistrer

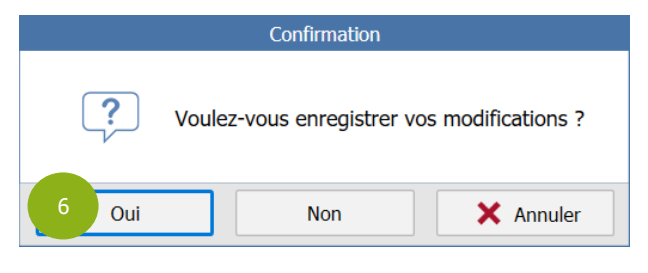

Pour que votre client puisse recevoir par mail le ticket ou facture réalisé(e) depuis la caisse (TPV) lors que vous cliquez sur le bouton « Envoyer par mail », il faut que toutes les conditions détaillées ci-dessous soient remplies :

- Vous devez disposer d'une connexion internet.
- Le paramétrage de votre messagerie doit être réalisé dans **Options/Internet**.
- Dans **Paramètres/Gestion Relation Clients/Envoi d'email TPV**, la case « Ajouter le ticket/facture en pièce jointe » doit être cochée.
- Dans **Ventes/Clients/Coordonnées facturation** de la fiche du client concerné par l'envoi, il faut renseigner l'email du client dans la case « E-mail », ou alors le renseigner manuellement au moment de l'envoi.
- Dans **Ventes/Clients/Informations G.R.C.** de la fiche du client concerné par l'envoi, la case « Souhaite recevoir les documents du TPV par mail (ticket / facture) » doit être cochées.

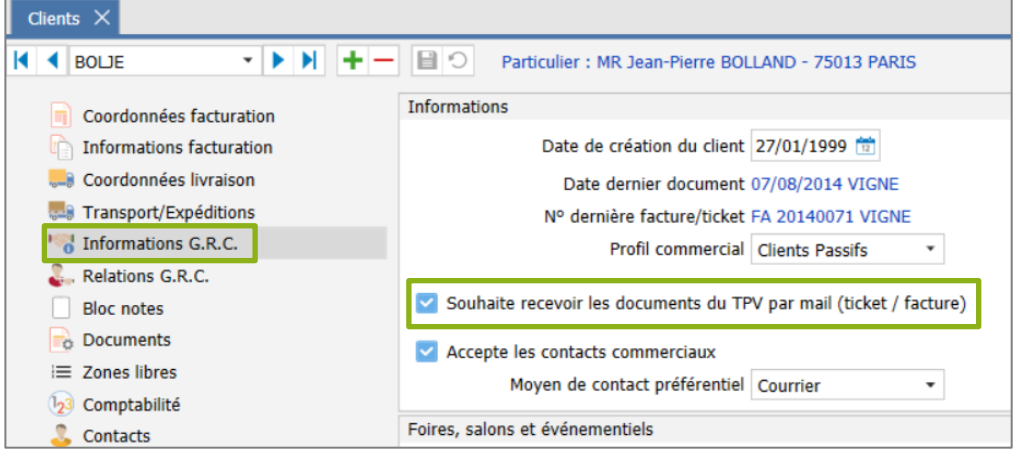

La case « Accepte les contacts commerciaux » n'a pas d'impact sur l'envoi du document par mail depuis la caisse.

# <span id="page-7-0"></span>**2.1.3 Les foires et salons**

Ce menu permet de créer les foires et salons que vous pourrez cocher par la suite sur les fiches clients.

ÉTAPE 1 : aller dans **Paramètres/Gestion Relation Clients/Foires et salons**

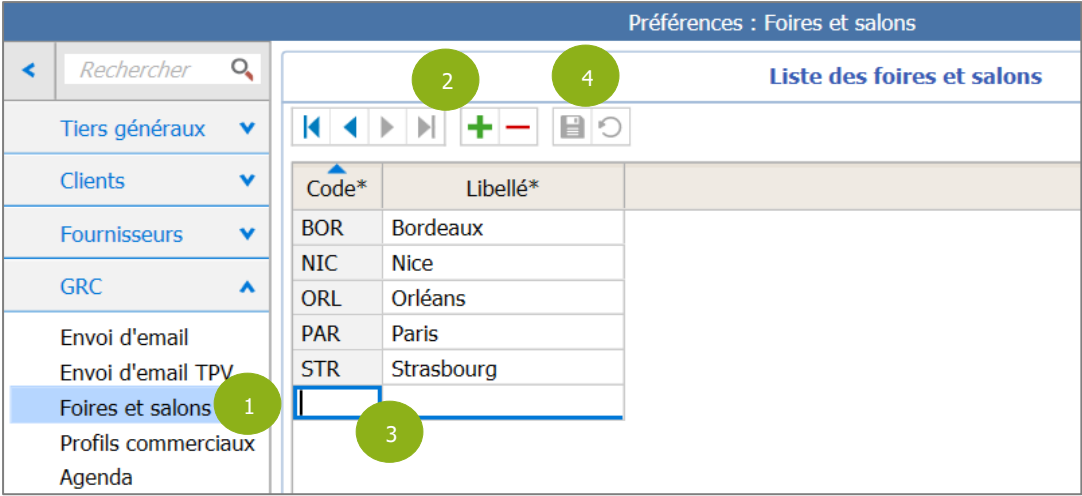

ÉTAPE 2 : cliquer sur  $\left| \frac{+}{\cdot} \right|$  pour créer une nouvelle ligne vide

ÉTAPE 3 : saisir un code et un libellé pour identifier votre salon/foire

ÉTAPE 4 : cliquer sur la disquette pour enregistrer

ÉTAPE 5 : cliquer sur « Fermer » pour quitter la fenêtre

# <span id="page-7-1"></span>**2.1.4 Les profils commerciaux**

Vous pouvez classer vos clients en renseignant un profil commercial sur la fiche client et leur affecter une couleur dans les listes déroulantes afin de mettre les mauvais payeurs en évidence par exemple.

ÉTAPE 1 : aller dans **Paramètres/Gestion Relation Clients/Profils commerciaux**

ÉTAPE 2 : cliquer sur  $\boxed{\pm}$  pour créer une nouvelle ligne vide

ÉTAPE 3 : saisir un code et un libellé pour identifier votre profil commercial

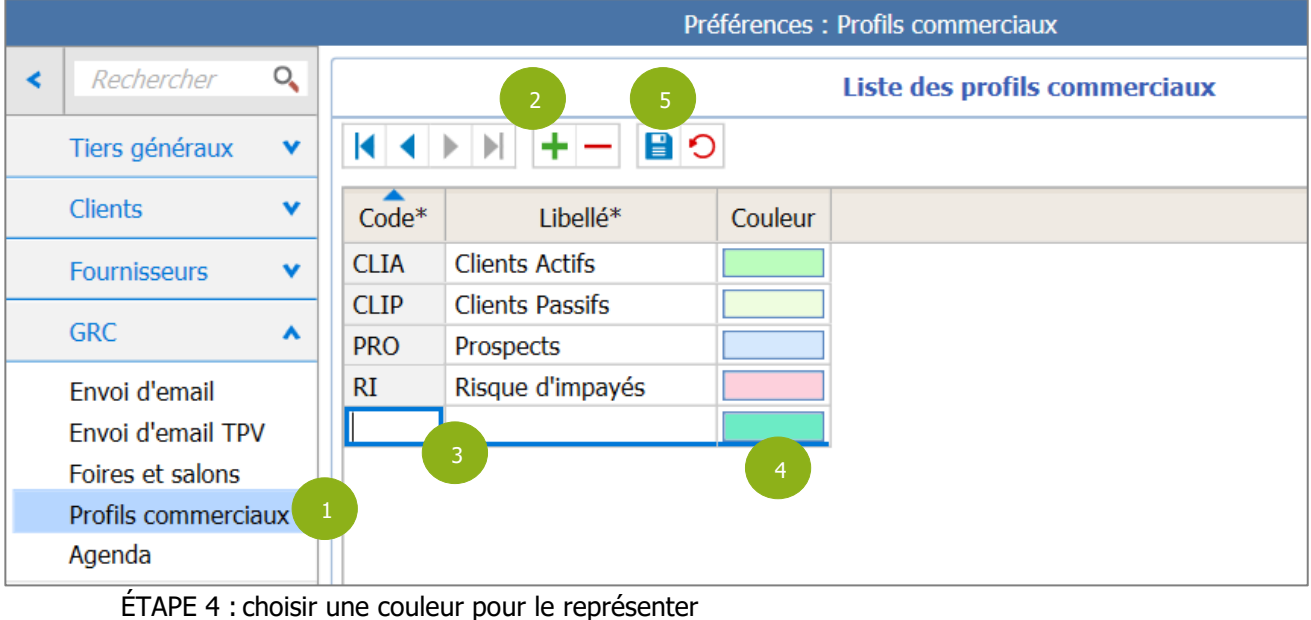

ÉTAPE 5 : cliquer sur la disquette pour enregistrer

ÉTAPE 6 : cliquer sur « Fermer » pour quitter la fenêtre

# <span id="page-8-0"></span>**2.1.5 L'agenda**

Cette fonctionnalité n'est disponible qu'avec l'option « GRC avancée ». Il est donc inutile d'effectuer son paramétrage si vous n'avez pas cette option.

# <span id="page-8-1"></span>2.2 Les tiers (clients et fournisseurs)

# <span id="page-8-2"></span>**2.2.1 Paramétrage des fiches clients**

Afin de pouvoir filtrer vos clients selon les éléments de GRC précédemment créés, il faut renseigner ces informations dans la rubrique **Informations G.R.C.** des fiches clients (**Ventes/Clients**).

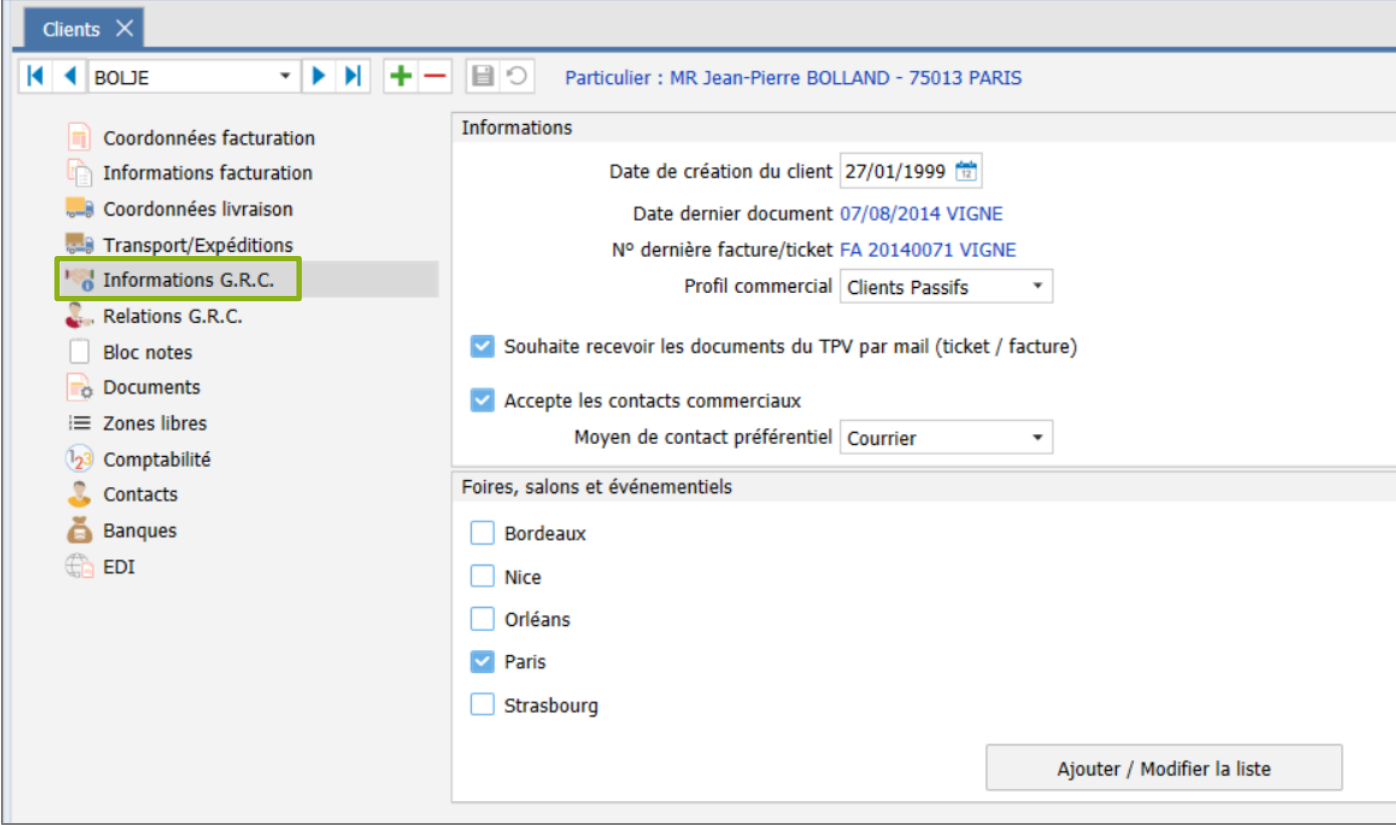

#### **Le profil commercial**

Le profil commercial du client se renseigne dans l'encadré « Informations » de la rubrique **Informations G.R.C**. de sa fiche.

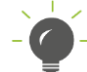

Il est possible d'ajouter ou de modifier un profil commercial depuis la fiche client en cliquant sur « Ajouter/Modifier » depuis la liste déroulante des profils.

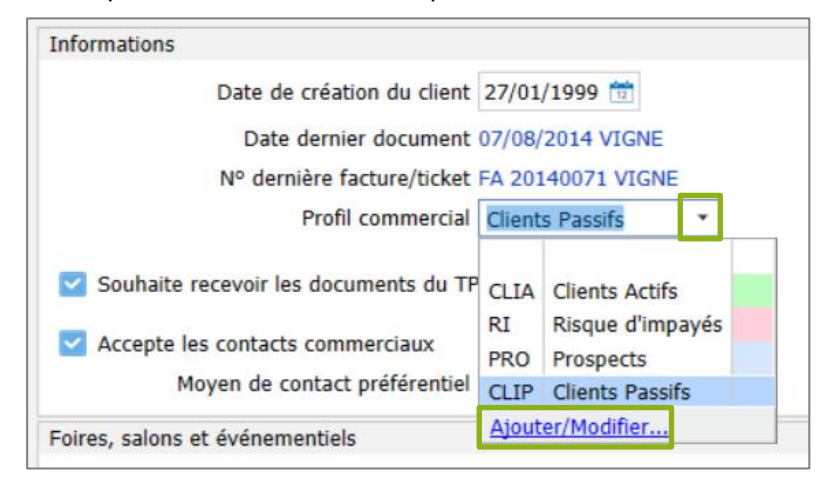

En appel de liste, le client prendra la couleur du profil commercial choisi pour le repérer plus facilement. Exemple :

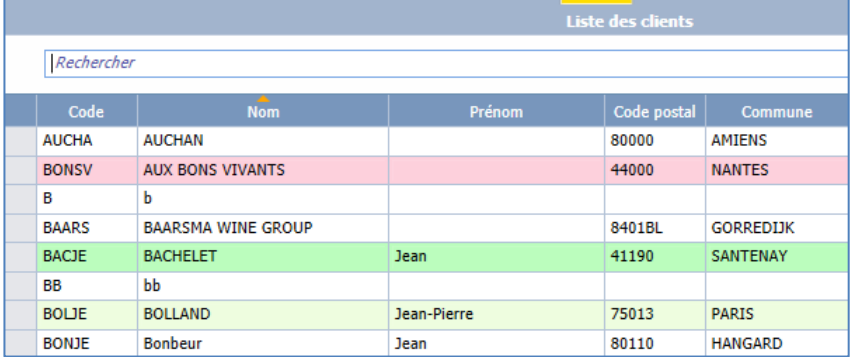

## **Souhaite recevoir les documents du TPV par mail (ticket / facture)**

Si vous souhaitez pouvoir envoyer les ventes réalisées depuis le TPV à votre client, en plus d'avoir renseigné son email, il faut aussi cocher la case « Souhaite recevoir les documents du TPV par mail (ticket » dans l'encadré « Informations » de la rubrique **Informations G.R.C.** de sa fiche.

#### **Accepte les contacts commerciaux**

Si vous souhaitez pouvoir envoyer des mails à votre client depuis la Gestion Commerciale, en plus d'avoir renseigné son email, il faut aussi cocher la case « Accepte les contacts commerciaux » dans l'encadré « Informations » de la rubrique **Informations G.R.C**. de sa fiche.

## **Moyen de contact préférentiel**

Dans cet encadré « Informations », vous pourrez aussi renseigner un moyen de contact préférentiel pour le client.

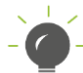

Une liste par défaut est proposée mais vous pouvez modifier ou créer un moyen de contact depuis la fiche client en cliquant sur « Ajouter/Modifier » depuis la liste déroulante.

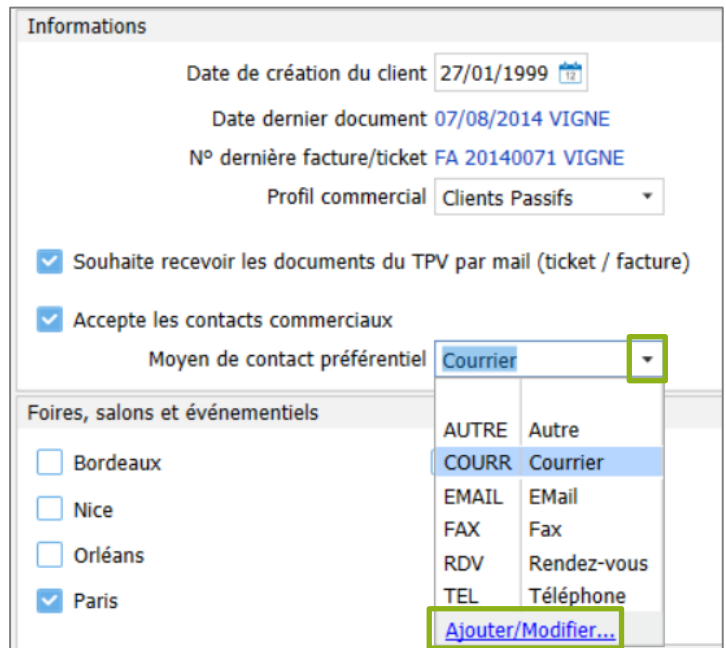

#### **Les Foires et Salons**

Dans l'encadré « Foires, Salons et évènements » de la rubrique **Informations G.R.C**. de la fiche client, cocher les cases des Foires et Salons à associer à votre client.

Vous pouvez modifier ou créer une foire ou un salon depuis la fiche client en cliquant sur le bouton « Ajouter / Modifier la liste ».

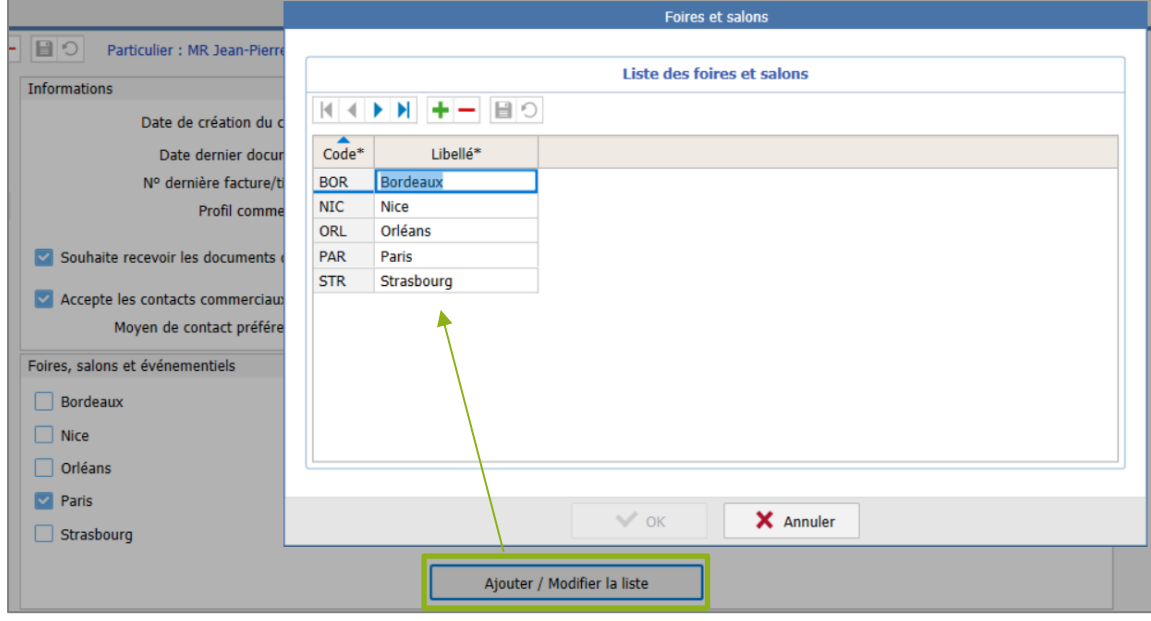

#### <span id="page-10-0"></span>**2.2.2 Paramétrage des fiches fournisseurs**

Comme pour les clients, les éléments de GRC précédemment créés, se renseignent dans la rubrique **Informations G.R.F.** des fiches fournisseurs.

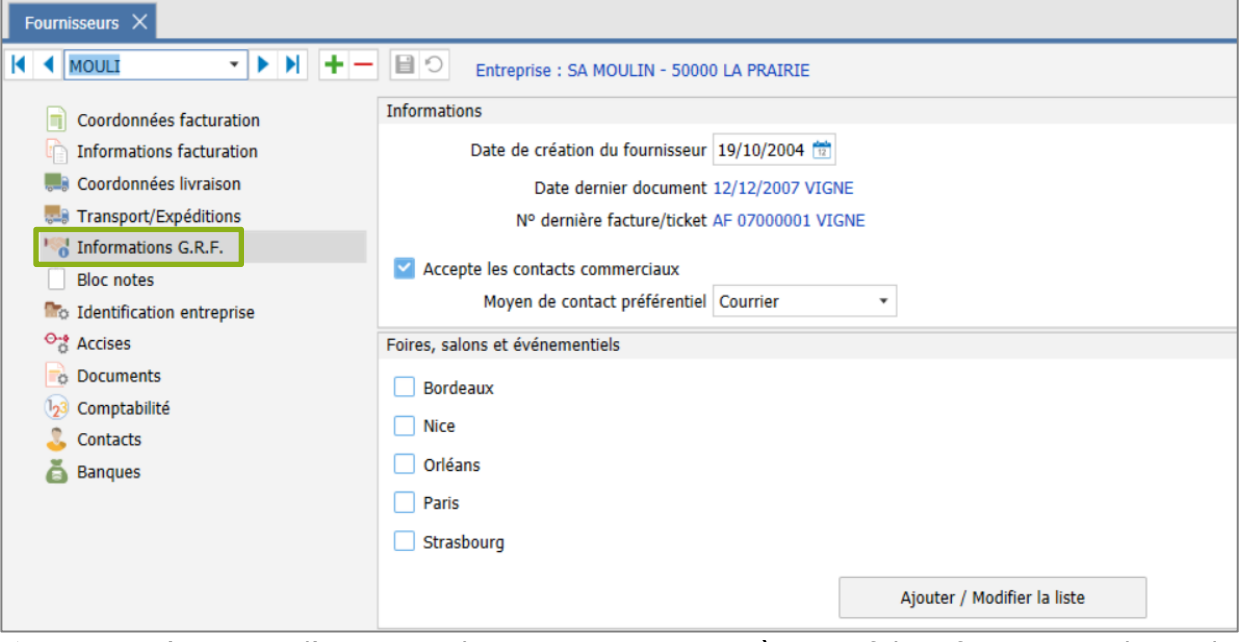

- $\checkmark$  Si vous n'avez pas l'option « Achats », vous aurez accès aux fiches fournisseurs depuis le menu **Paramètres/Tiers/Fournisseurs.**
- ✓ Si vous avez l'option « Achats », vous aurez accès aux fiches fournisseurs depuis le menu **Achats/Fournisseurs**.

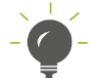

Seule différence avec les fiches clients, vous ne pouvez pas indiquer de profil commercial pour un fournisseur.

# <span id="page-11-0"></span>**2.2.3 Exploiter les données de GRC sur les Tiers**

Depuis les menus **Liste/Travaux**, vous pourrez filtrer vos clients et vos fournisseurs selon les informations de G.R.C. indiquées dans les rubriques **Sur la GRC** ou **Sur la GRF.** de leur fiche.

# **Depuis Ventes/Liste/Travaux clients**

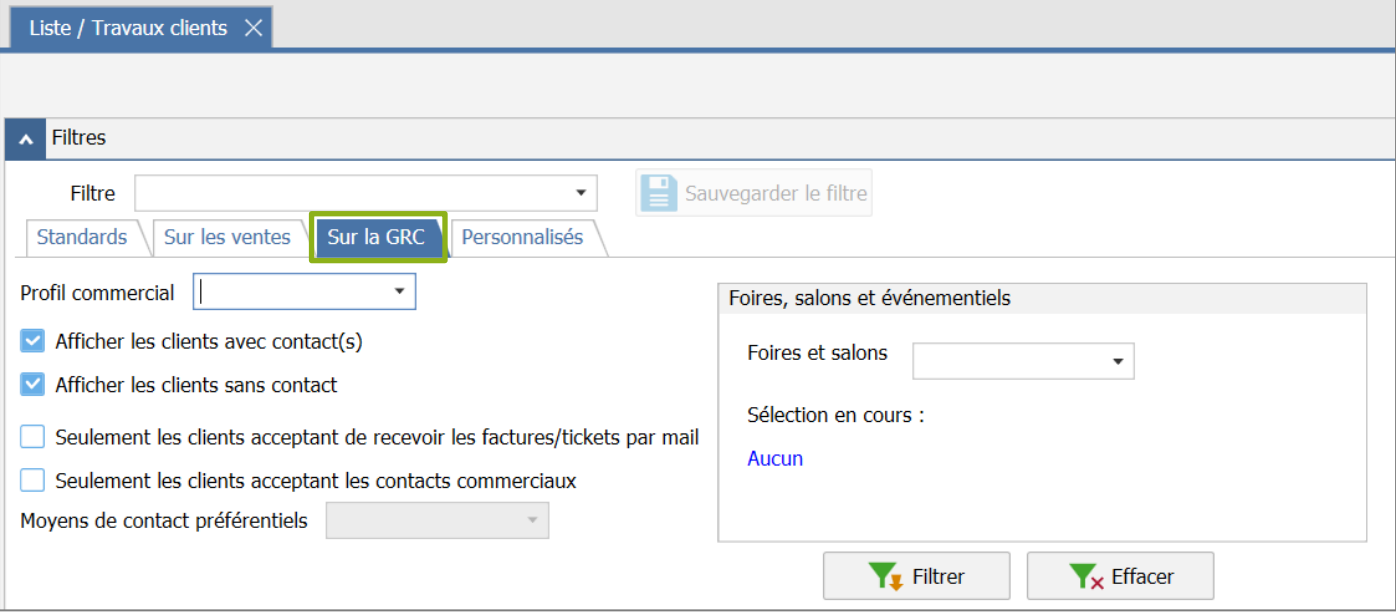

# **Depuis Achats/Liste/Travaux fournisseurs (Si vous avez l'option Achats)**

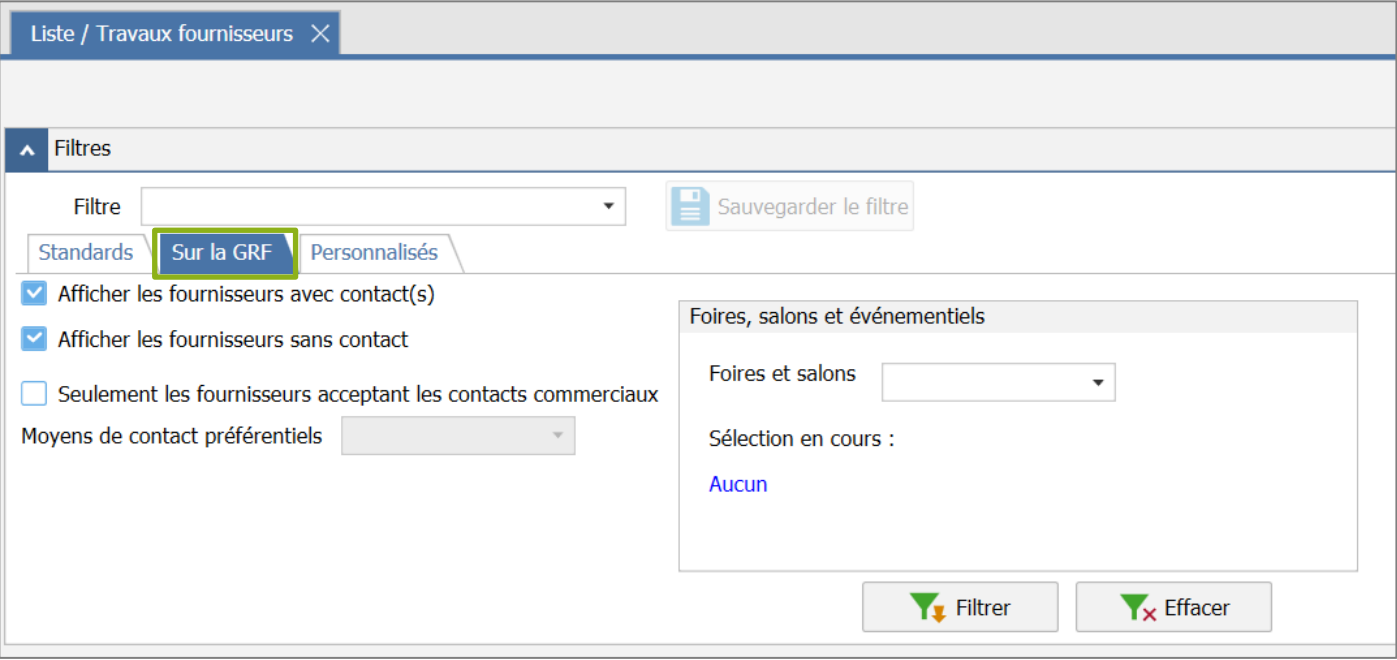

# <span id="page-12-0"></span>2.3 Les actions commerciales

# <span id="page-12-1"></span>**2.3.1 A quoi servent-elles ?**

Il est possible de renseigner une action commerciale sur un document de vente, ceci permettra ensuite de pouvoir réaliser des statistiques de ventes sur cette action commerciale : pour différencier les ventes faites pendant et hors salon ou encore pour comparer les chiffres d'affaires d'un salon qui se répète chaque année par exemple.

# <span id="page-12-2"></span>**2.3.2 Créer une action commerciale**

# ÉTAPE 1 : aller dans **Paramètres/Gestion Relation Clients/Actions commerciales**

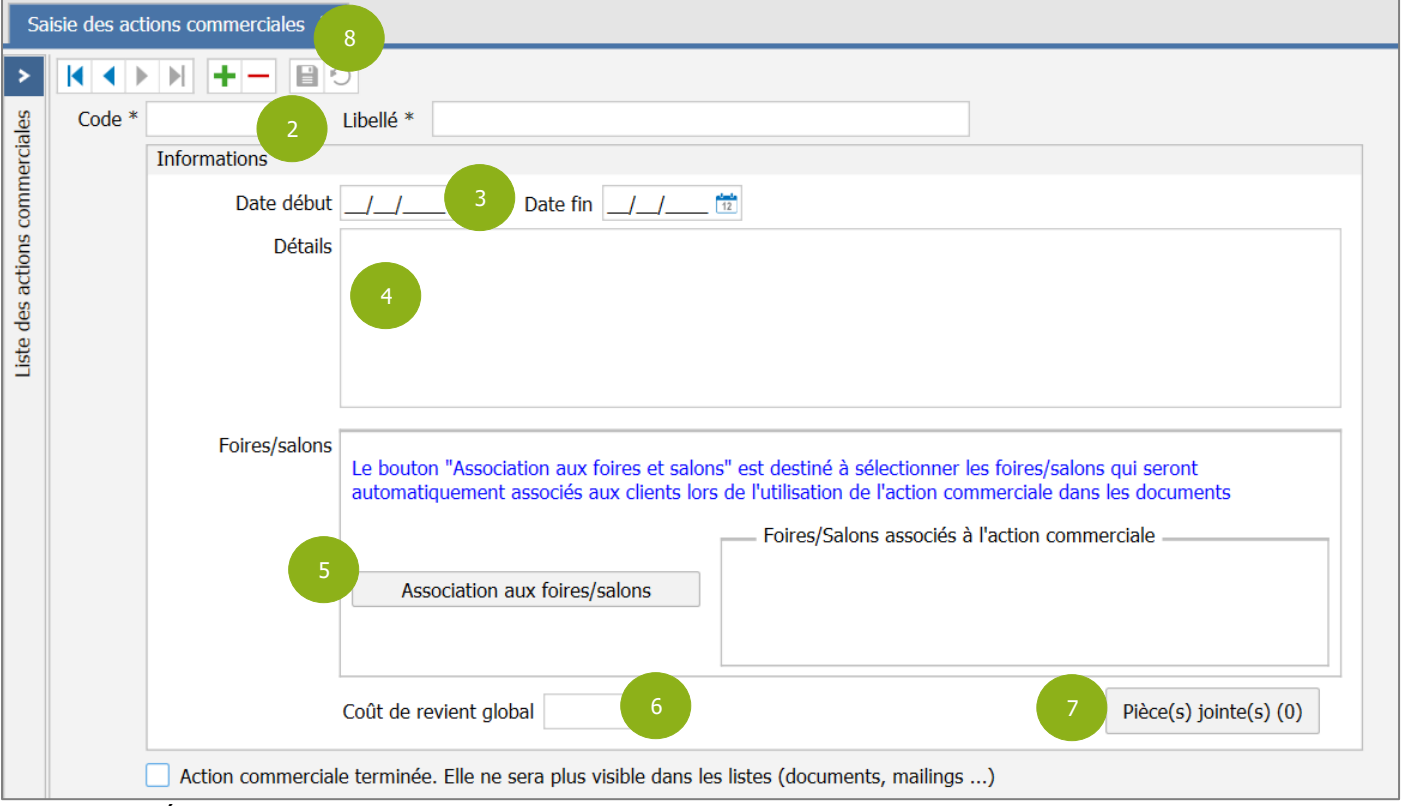

ÉTAPE 2 : saisir un code et un libellé pour identifier votre action commerciale (seules informations obligatoires)

ÉTAPE 3 : dans le cadre « Informations » vous pouvez indiquer une date de début et une date de fin

ÉTAPE 4 : renseigner si besoin, une description dans la zone « Détails »

ÉTAPE 5 : lier ou non l'action commerciale à des foires et salons en cliquant sur le bouton « Association aux foires/salons » : cocher la ou les cases devant les foires et salons souhaités puis faire « OK »

Exemple :

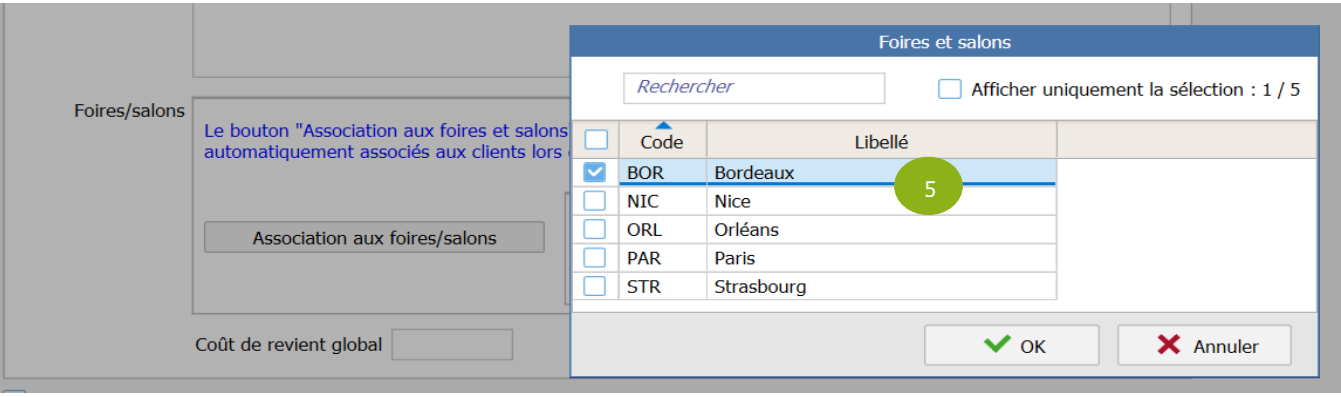

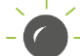

Lors de la saisie d'une vente avec cette action commerciale, les foires et salons sélectionnés seront automatiquement cochés sur la fiche du client facturé.

ÉTAPE 6 : indiquer si besoin le montant de l'action dans la zone « Coût de revient global »

ÉTAPE 7 : cliquer sur le bouton « Pièce(s) jointe(s) » si vous souhaitez ajouter un document

ÉTAPE 8 : cliquer sur la disquette pour enregistrer

Cliquer sur  $\left| \cdot \right|$  pour créer une nouvelle action commerciale.

## <span id="page-13-0"></span>**2.3.3 Visualiser la liste des actions commerciales existantes**

# ÉTAPE 1 : aller dans **Paramètres/Gestion Relation Clients/Actions commerciales**

ÉTAPE 2 : cliquer sur  $\geq$  en haut à gauche pour faire apparaître la liste

ÉTAPE 3 : cliquer sur l'action commerciale que vous souhaitez visualiser, elle s'affichera dans la partie de droite

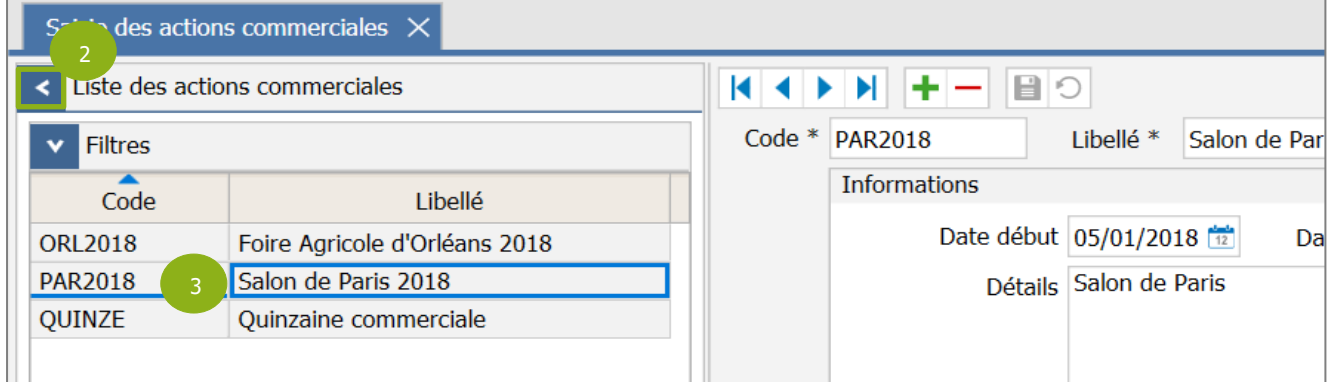

#### <span id="page-13-1"></span>**2.3.4 Modifier une action commerciale**

# ÉTAPE 1 : aller dans **Paramètres/Gestion Relation Clients/Actions commerciales**

ÉTAPE 2 : sélectionner l'action commerciale souhaitée à partir de la liste

- ÉTAPE 3 : modifier l'information souhaitée
- ÉTAPE 4 : enregistrer avec la disquette

# <span id="page-13-2"></span>**2.3.5 Supprimer une action commerciale**

Il est possible de supprimer une action commerciale uniquement si elle n'a pas été utilisée dans les documents.

#### ÉTAPE 1 : aller dans **Paramètres/Gestion Relation Clients/Actions commerciales**

ÉTAPE 2 : sélectionner l'action commerciale souhaitée à partir de la liste

 $ÉTAPE 3:$  cliquer sur  $\square$  pour la supprimer

# <span id="page-13-3"></span>**2.3.6 Indiquer que l'action commerciale est « terminée »**

#### ÉTAPE 1 : aller dans **Paramètres/Gestion Relation Clients/Actions commerciales**

ÉTAPE 2 : sélectionner l'action commerciale souhaitée à partir de la liste

ÉTAPE 3 : cocher la case « Action Commerciale terminée » pour la masquer des listes

# <span id="page-14-0"></span>**2.3.7 Renseigner une action commerciale sur un document de vente**

# **En saisie de documents depuis le menu Ventes/Documents**

Vous pouvez choisir d'associer ou non une action commerciale sur un document de ventes lors de sa saisie.

 $\Delta$  Vous ne pouvez pas changer ou ajouter une action commerciale sur une facture définitive.

ÉTAPE 1 : ouvrir la saisie de document depuis le menu **Ventes/Documents**

ÉTAPE 2 : vérifier la date et indiquer votre client

ÉTAPE 3 : sélectionner l'action commerciale souhaitée à partir de la liste déroulante

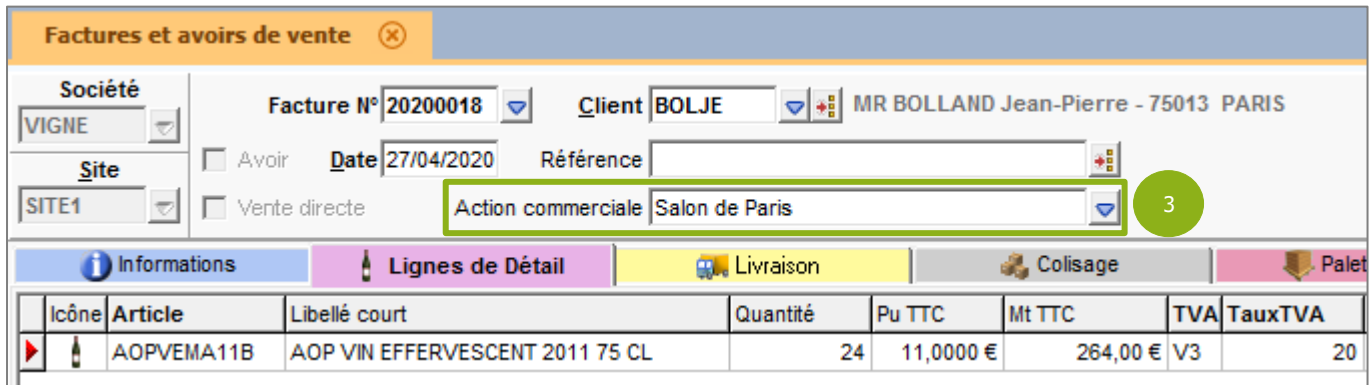

ÉTAPE 4 : ajouter vos articles

ÉTAPE 5 : enregistrer votre document avec la disquette

#### **Depuis la caisse avec le Terminal point de vente**

Vous pouvez indiquer une action commerciale dès l'ouverture de la caisse, elle sera donc associée automatiquement à tous les tickets saisis par la suite sur la journée de caisse.

Mais, il est aussi possible de changer, ajouter ou annuler une action commerciale en cours de journée pour les futurs saisies de tickets (l'information liée à l'action commerciale ne changera pas sur les tickets déjà saisis).

#### A l'ouverture de la caisse

ÉTAPE 1 : ouvrir votre caisse depuis le menu **Ventes/Point de vente/Ouvrir Clôturer/Ouvrir**

ÉTAPE 2 : cliquer sur « Tickets » pour ouvrir la saisie de tickets

ÉTAPE 3 : sélectionner l'action commerciale souhaitée en cliquant le bouton portant son nom ou sur « Aucune » si on ne veut pas en mettre

ÉTAPE 4 : saisir vos tickets et/ou factures

En cours de journée, dans la caisse ouverte

ÉTAPE 1 : aller en saisie de tickets

ÉTAPE 2 : cliquer sur le bouton « Autres actions »

- ÉTAPE 3 : cliquer sur le bouton « Changer d'action commerciale »
- ÉTAPE 4 : sélectionner l'action commerciale souhaitée en cliquant le bouton portant son nom ou sur « Aucune » si on ne veut plus en mettre

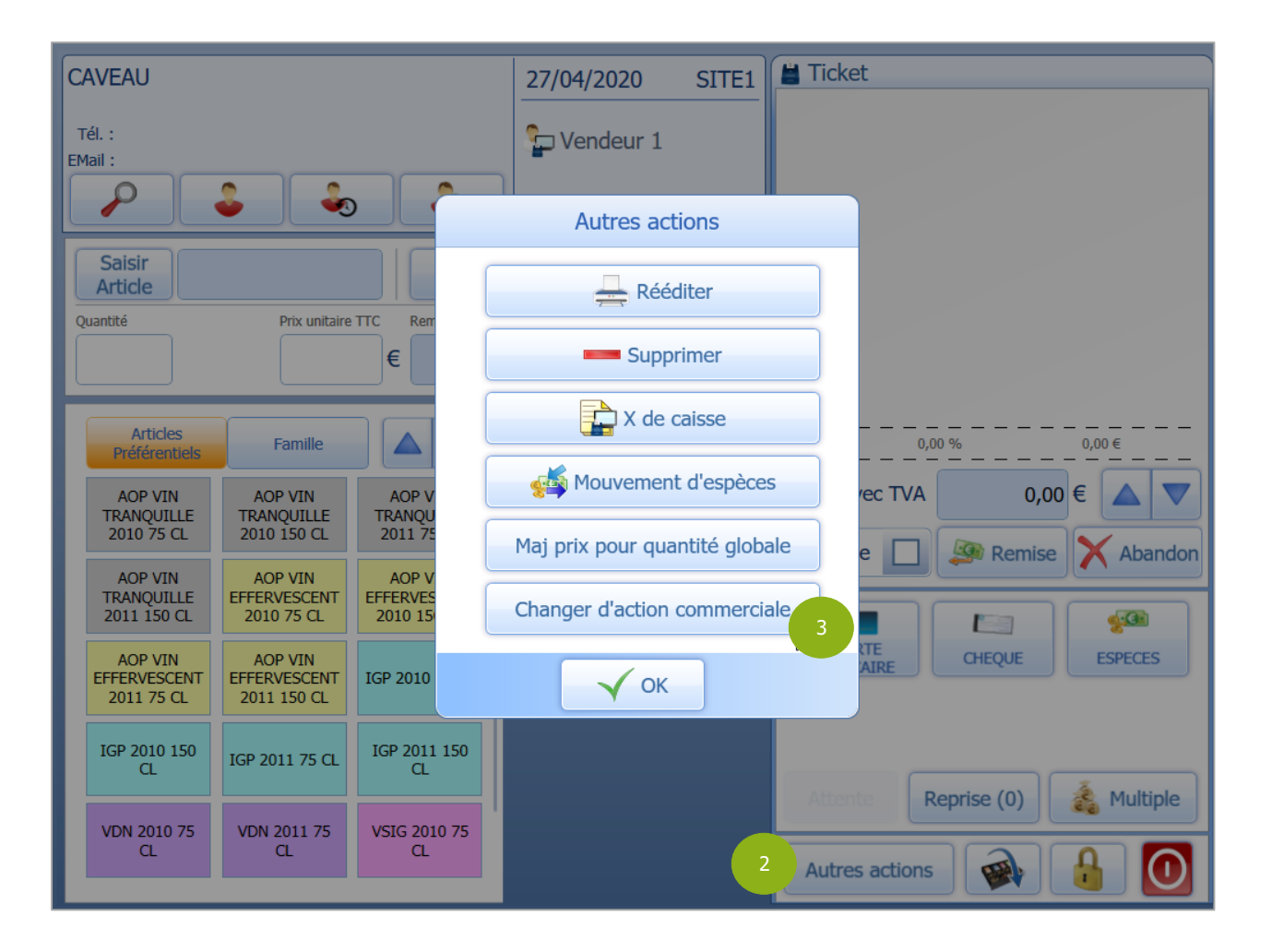

# <span id="page-15-0"></span>**2.3.8 Exploiter les données liées aux actions commerciales**

Il n'y a pas de menu spécifique pour les statistiques de vos actions commerciales avec la GRC de base. Vous devez construire vous-même (ou à l'aide du support GC) votre statistique. Il y a de multiples possibilités selon votre besoin.

## **Depuis les travaux sur les ventes**

Il est également possible de sortir la liste des documents associés à une action commerciale en les filtrant depuis le menu **Travaux sur les ventes/Onglet Sélection avancée**.

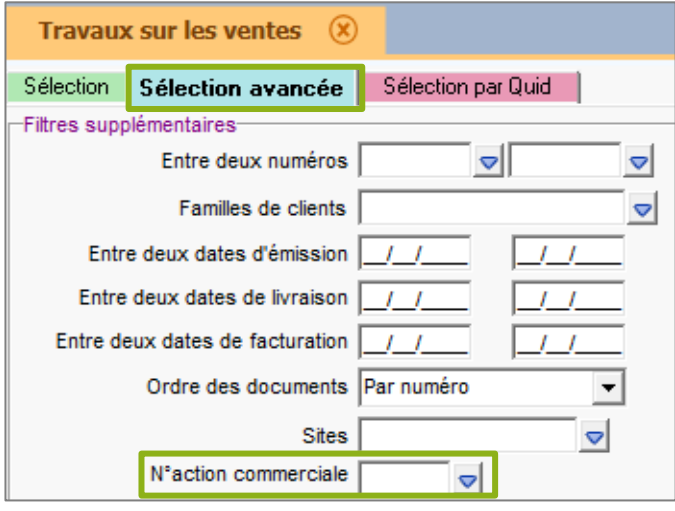

## **Depuis le menu Statistiques personnalisables**

# ÉTAPE 1 : aller dans **Statistiques/Statistiques personnalisables**

ÉTAPE 2 : entrer un code et un libellé pour identifier votre statistique (ou en choisir une dans la liste si déjà créée au préalable) dans la fenêtre « Chargement ou création d'une statistique »

#### ÉTAPE 3 : cliquer sur « OK »

ÉTAPE 4 : sélectionner l'action commerciale dans la zone « N° action commerciale » de l'onglet **Ventes/Sélection avancée** et faire « OK » pour valider le choix

Vous ne pouvez sélectionner qu'une action commerciale à la fois dans la liste proposée.

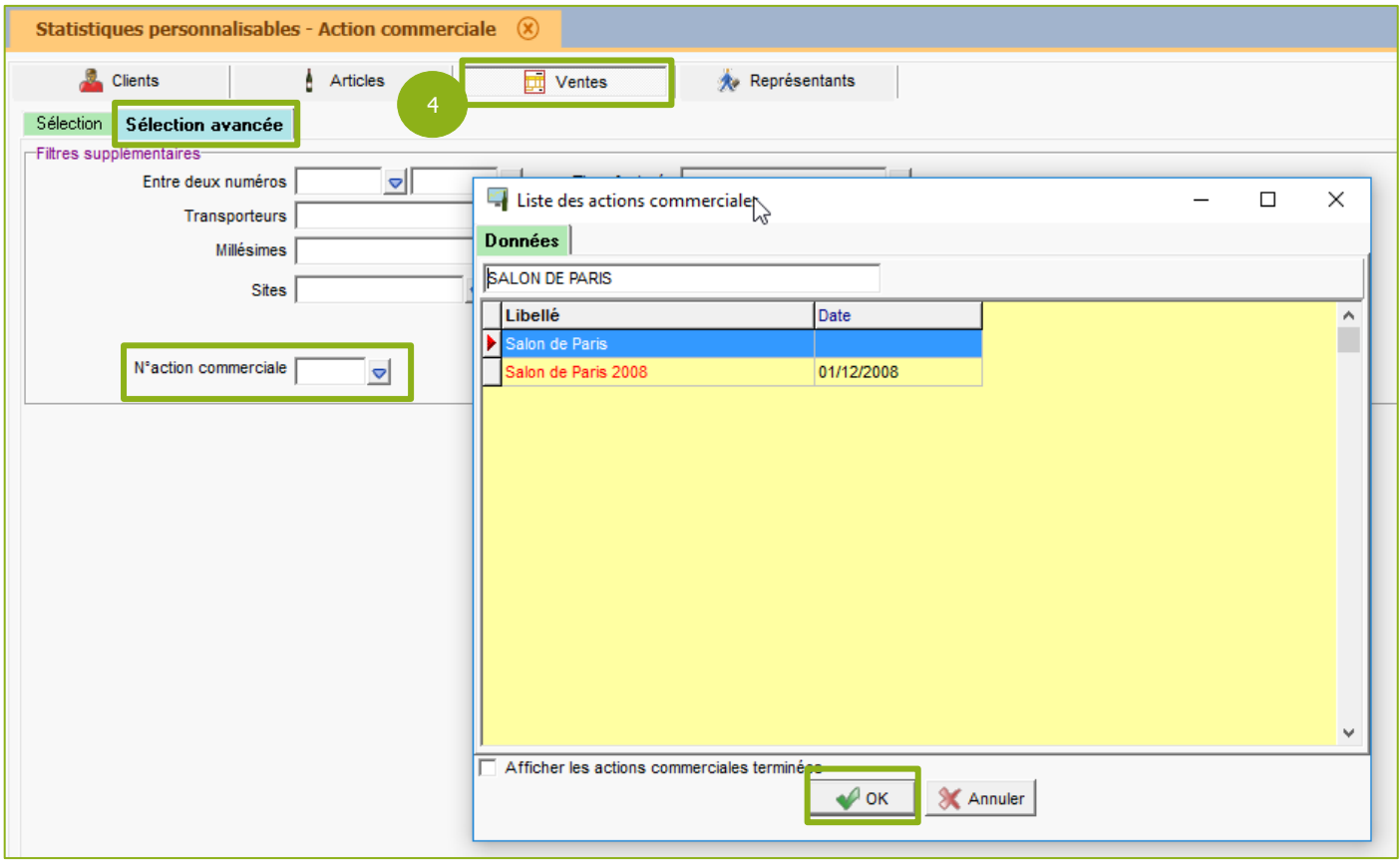

ÉTAPE 5 : compléter si besoin vos filtres dans les différents onglets **Clients**, **Articles**, **Ventes**, **Représentants**

ÉTAPE 6 : cliquer sur « Suivant » pour passer à l'étape suivante en bas de la page

ÉTAPE 7 : sélectionner les champs et les données souhaitées dans l'onglet **Présentation croisée** ou **Présentation liste**

ÉTAPE 8 : cliquer sur « Suivant » pour passer à l'étape suivante en bas de la page

ÉTAPE 9 : indiquer la période souhaitée et cliquer sur « Imprimer vers » pour visualiser le résultat

# <span id="page-17-0"></span>3. GESTION RELATION CLIENT AVANCEE (OPTION SUPPLEMENTAIRE)

Si vous avez souscrit à l'option « GRC avancée », vous aurez accès à des fonctionnalités en plus par rapport à la GRC de base, décrite au point 2.

Seront détaillés ci-dessous uniquement les points différents de la GRC « de base ».

# <span id="page-17-1"></span>3.1 Paramétrer la GRC

Pour rappel, il est accessible depuis le menu **Paramètres/Tiers/Paramètres généraux/GRC** ou depuis le menu **Paramètres/Gestion Relation Clients.**

## <span id="page-17-2"></span>**3.1.1 Envoi d'email**

Nous avons vu que ce menu permet de personnaliser l'email automatique envoyé après une vente (facture ou ticket).

Avec l'option GRC avancée, ici, vous pouvez en plus, activer la création automatique d'une relation client lors des envois de mail ou courrier à vos clients.

ÉTAPE 1 : aller dans **Paramètres/Gestion Relation Clients/Envoi d'email**

ÉTAPE 2 : cocher la case « Proposer la création d'une relation tiers suite à l'envoi…. »

ÉTAPE 3 : cliquer sur « Fermer » ou changer de sous-menu sur la gauche pour faire apparaître la fenêtre d'enregistrement des modifications

#### ÉTAPE 4 : cliquer sur « Oui » pour enregistrer

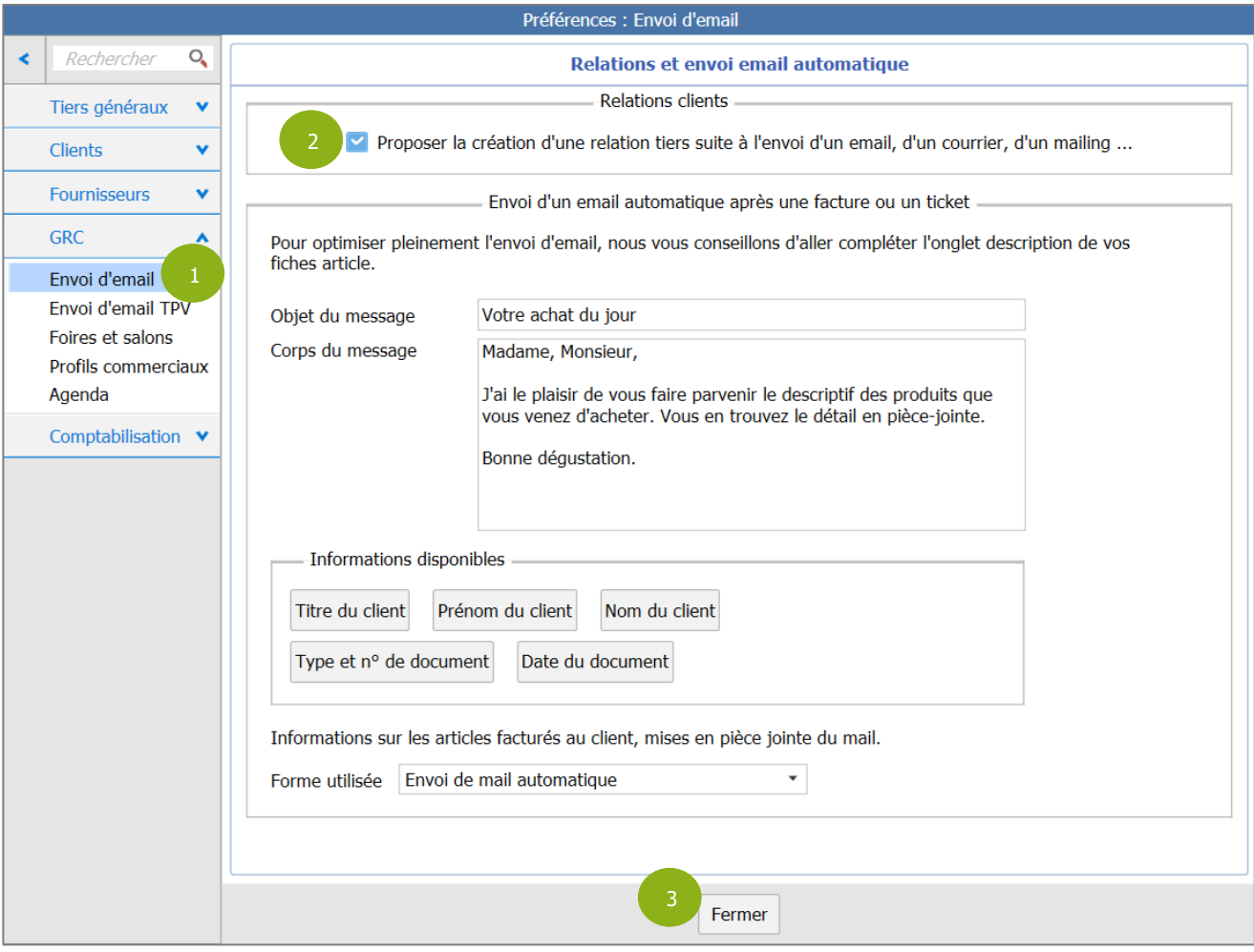

En cochant cette case, lorsque vous envoyez un mail au client (à partir de travaux sur les clients par exemple), cet envoi sera notifié automatiquement dans la fiche du client concerné dans la rubrique **Relations G.RC.**

# Exemple :

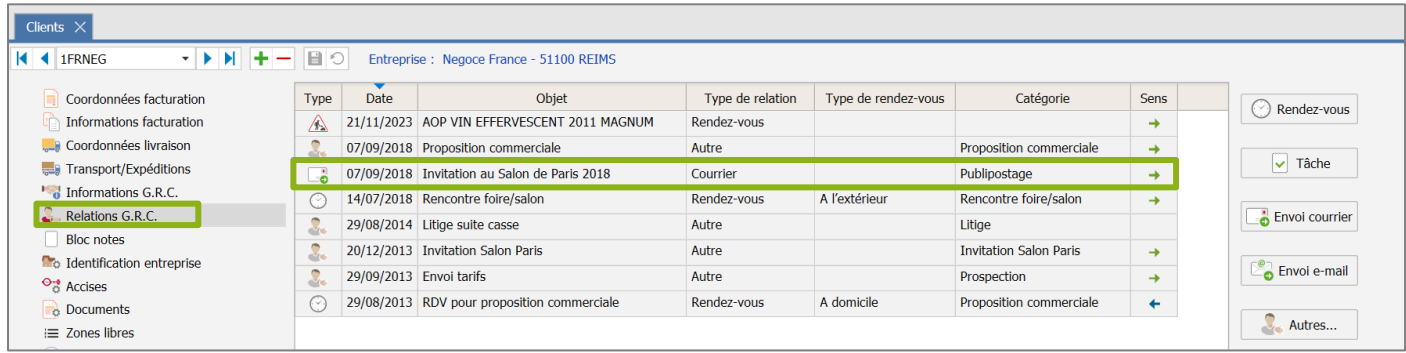

# <span id="page-18-0"></span>**3.1.2 Les foires et salons**

Pas de différence avec la GRC de base.

# <span id="page-18-1"></span>**3.1.3 Les profils commerciaux**

Pas de différence avec la GRC de base.

# <span id="page-18-2"></span>**3.1.4 L'agenda**

Ce menu vous permet de paramétrer l'affichage de base de l'agenda et les alertes.

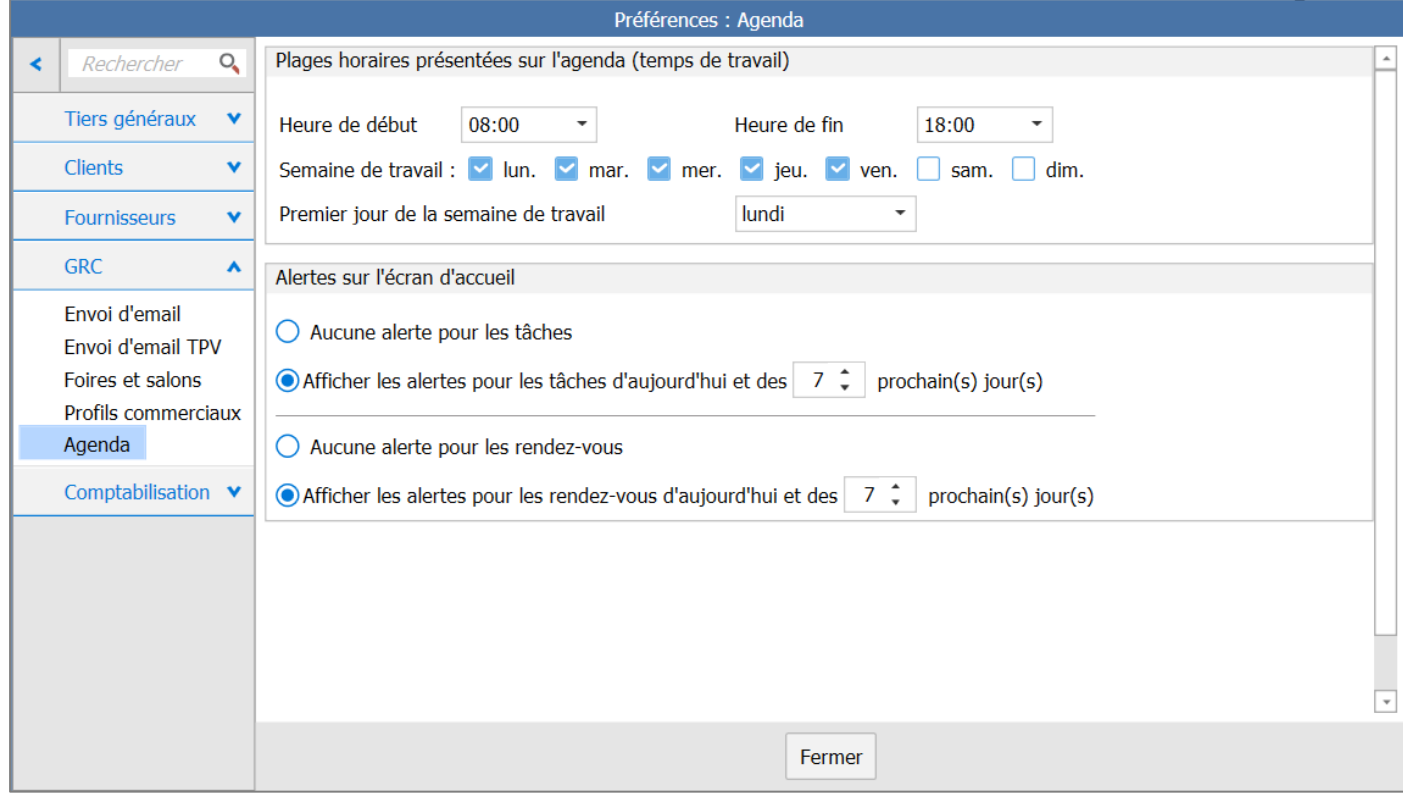

# **L'affichage de l'agenda**

L'affichage de base de l'agenda est paramétrable dans la zone « Plages horaires présentées sur l'agenda ».

Vous pouvez y définir :

- Les heures de début et de fin d'une journée dans leur case respective
- Les jours à afficher en cochant ou non les cases sur la ligne « Semaine de travail »
- Le 1<sup>er</sup> jour de la semaine de travail

#### **Les alertes**

Vous pouvez visualiser des alertes pour vos rendez-vous et vos tâches dans l'écran d'accueil à l'ouverture du logiciel.

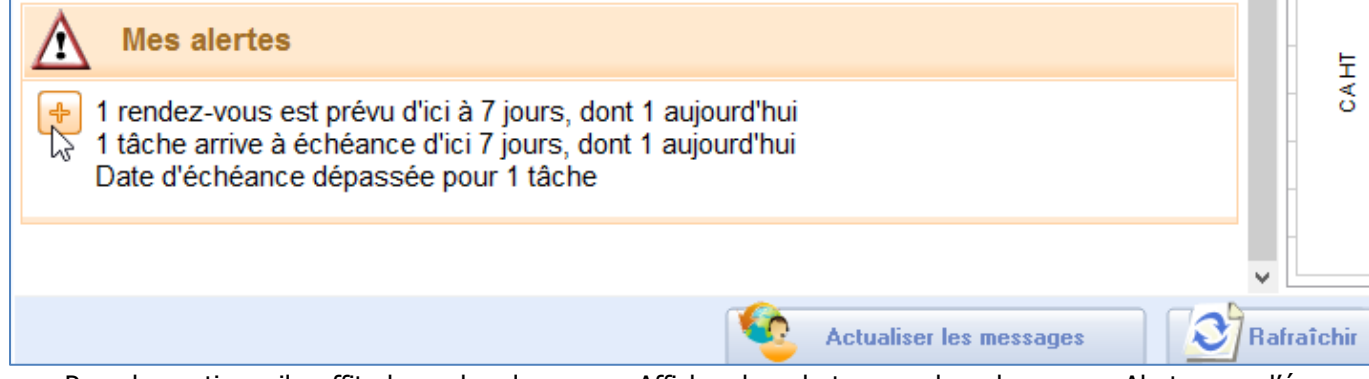

Pour les activer, il suffit de cocher la case « Afficher les alertes… » dans la zone « Alertes sur l'écran d'accueil ».

Vous pourrez également définir le nombre de jours en amont pour les alertes des futures rendez-vous et/ou tâches.

# <span id="page-19-0"></span>3.2 Les relations tiers (clients et fournisseurs)

L'activation de l'option « G.R.C. avancée » fait apparaître une nouvelle rubrique dans la fiche des tiers :

- $\overline{\phantom{a}}$  Clients  $\times$  $\begin{array}{c|c|c|c|c|c} \hline \bullet & \bullet & \bullet & \bullet \end{array} \begin{array}{c} \hline \bullet & \bullet & \bullet \end{array} \begin{array}{c} \hline \bullet & \bullet & \bullet \end{array}$  Entreprise : Negoce France - 51100 REIMS **4** 1FRNEG Type Date Coordonnées facturation Objet Type de relation Type de rendez-vous Catégorie Sens Rendez-vous  $\hat{A}$  21/11/2023 AOP VIN EFFERVESCENT 2011 MAGNUM Informations facturation Rendez-vous Coordonnées livraison 07/09/2018 Proposition commerciale Proposition commerciale Autre  $\rightarrow$  $\mathcal{L}_\text{c}$  $\sqrt{ }$  Tâche **Fransport/Expéditions** 07/09/2018 Invitation au Salon de Paris 2018 Courrier Publinostage  $\rightarrow$ ేం  $\begin{bmatrix} 1 & 0 \\ 0 & 0 \end{bmatrix}$  Informations G.R.C.  $\odot$ 14/07/2018 Rencontre foire/salon Rendez-vous A l'extérieur Rencontre foire/salon  $\rightarrow$ **C.** Relations G.R.C. Envol courrier  $\overline{\mathcal{L}_{\alpha}}$ 29/08/2014 Litige suite casse Autre Litige **Bloc notes** 20/12/2013 Invitation Salon Paris Autre **Invitation Salon Paris** S.  $\rightarrow$ **T**o Identification entreprise Envoi e-mail  $\overline{\mathcal{L}}$ 29/09/2013 Envoi tarifs Autre Prospection  $\rightarrow$  $\frac{1}{\sqrt{2}}$  Accises A domicile 29/08/2013 RDV pour proposition commerciale Rendez-vous Proposition commerciale  $\overline{\phantom{a}}$  Documents  $\Omega_{\epsilon}$  Autres... ≡ Zones libres
- Relations G.R.C. pour les clients.

Relations G.R.F. pour les fournisseurs.

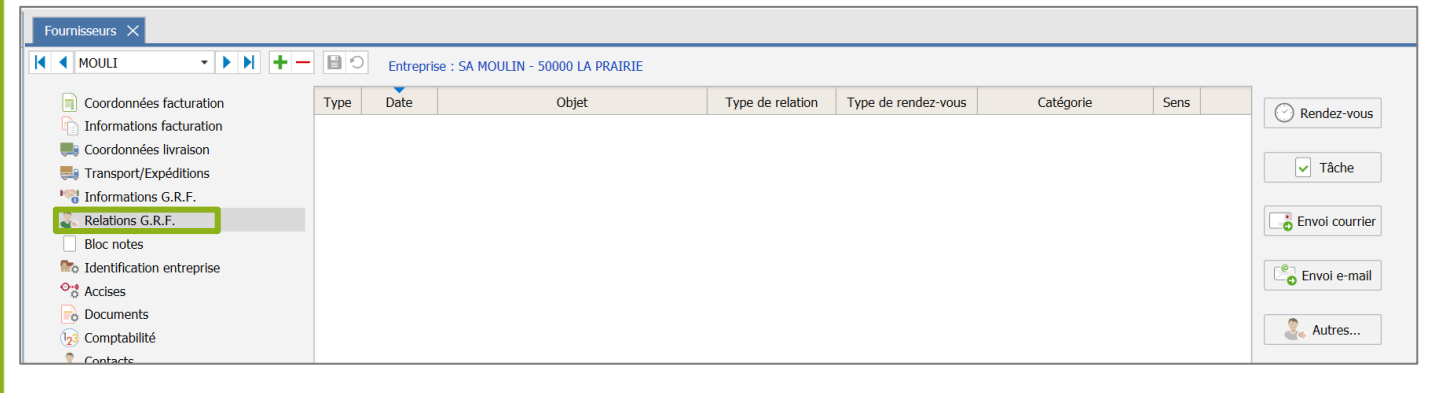

Cette rubrique **Relations** permet de créer des rendez-vous, tâches, envois de mails et de courriers, etc. liés au tiers sélectionné et d'en garder un récapitulatif.

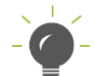

Concernant la rubrique **Informations G.R.C.** (pour les clients) ou la rubrique **Informations G.R.F.** (pour les fournisseurs), il n'y a pas de différence avec la GRC de base.

# <span id="page-20-0"></span>**3.2.1 Créer une relation tiers**

Les saisies de relations peuvent se créer selon la même trame depuis différents menus.

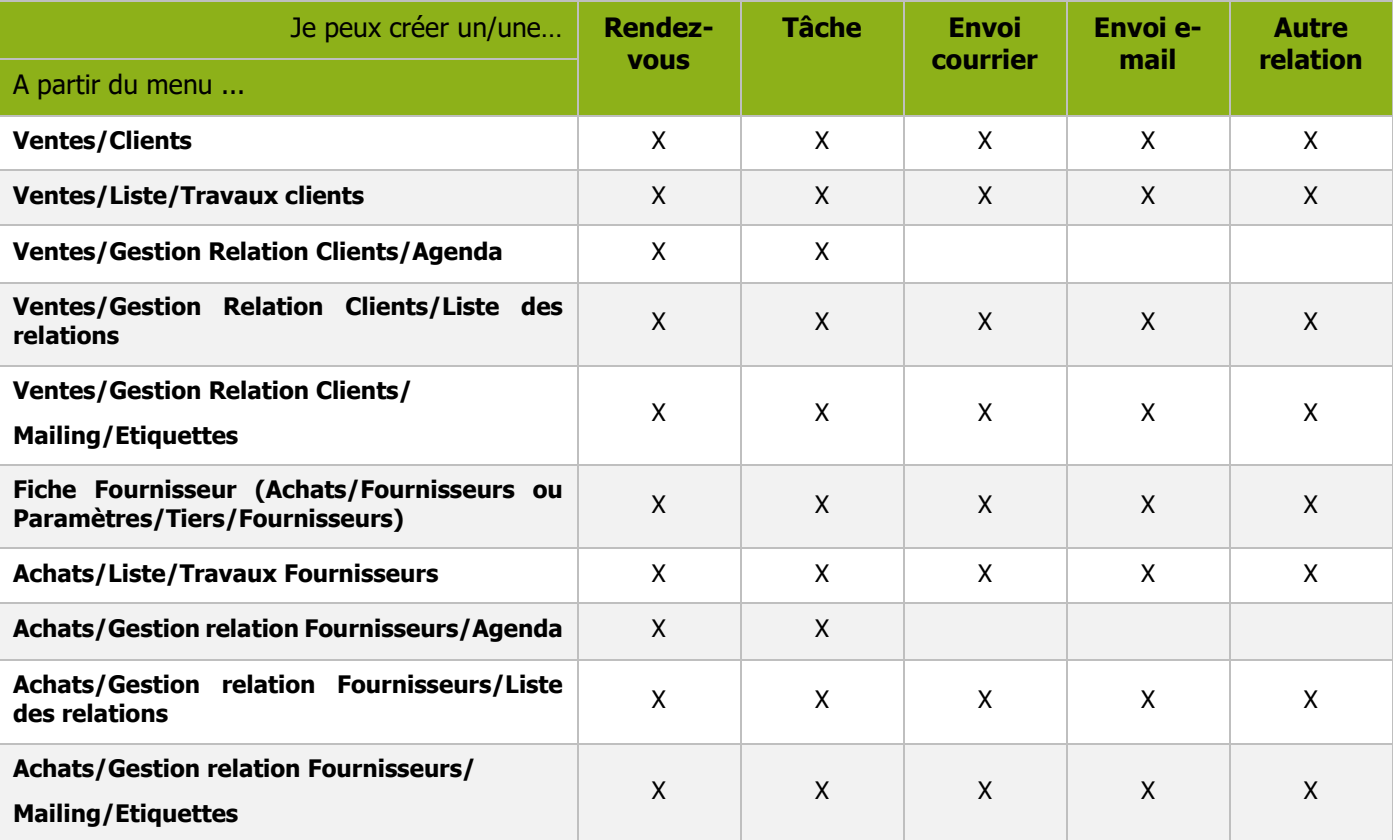

Selon les menus, l'accès à la saisie de la relation peut s'effectuer à partir des sous-menus, du volet « Actions », de boutons ou du clic-droit.

Quelques exemples :

- Boutons en fiche client (**Relation G.R.C.**) ou fiche fournisseur (**Relation G.R.F.**)

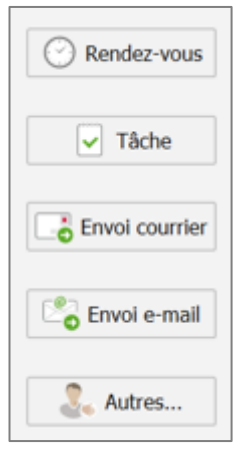

- Clic-droit depuis la **Liste/Travaux clients** (ou **Fournisseurs**)

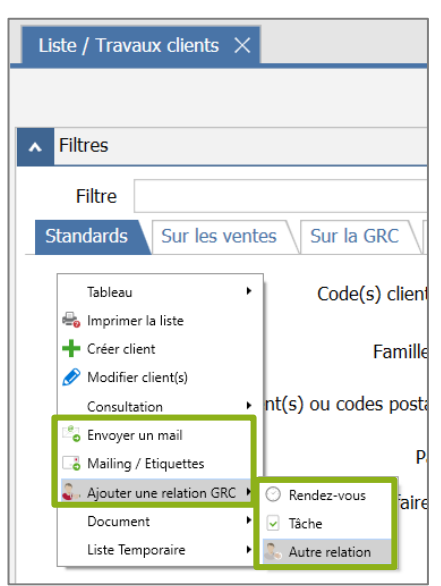

- Volet « Action » depuis la **Liste/Travaux fournisseurs** (ou **clients**) /**Onglet Sur la GRF** (ou **Sur la GRC**)

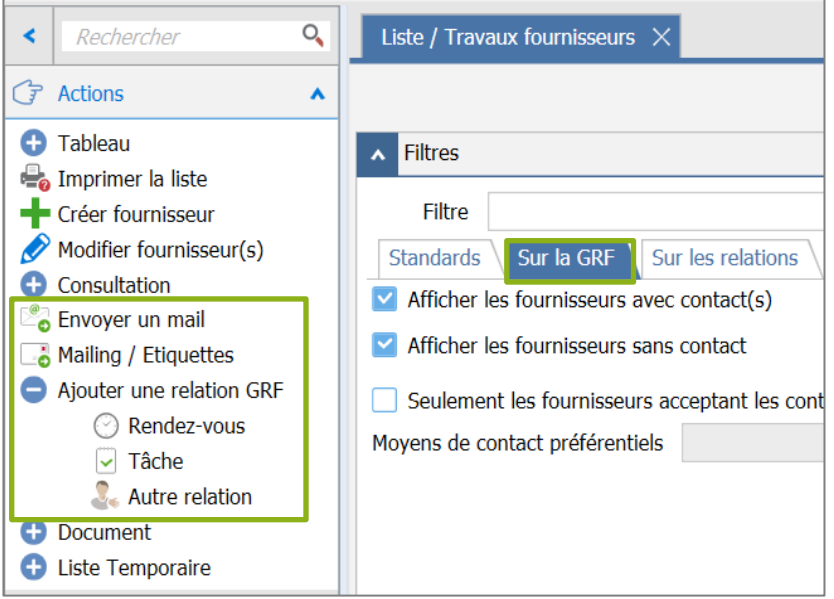

- Menus disponibles dans **Ventes** ou **Achats/Gestion Relation Clients/Liste des relations**

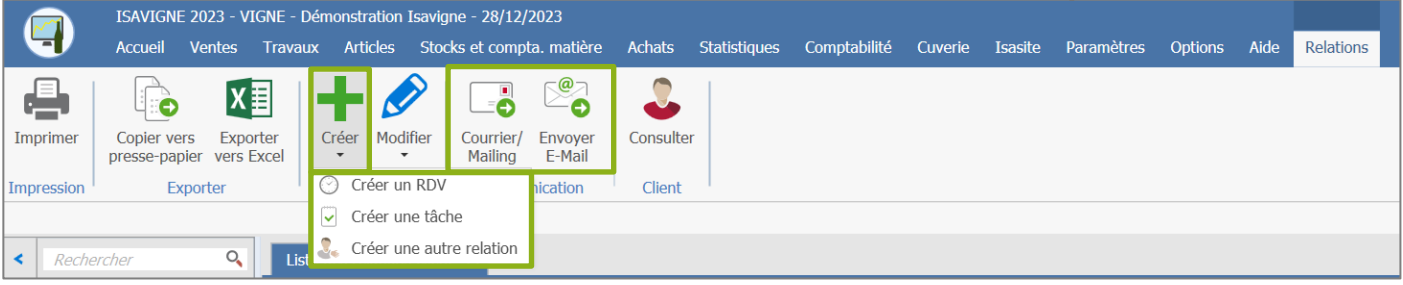

# **Créer un Rendez-vous**

Lors de la création d'un rendez-vous, la fenêtre suivante s'ouvre :

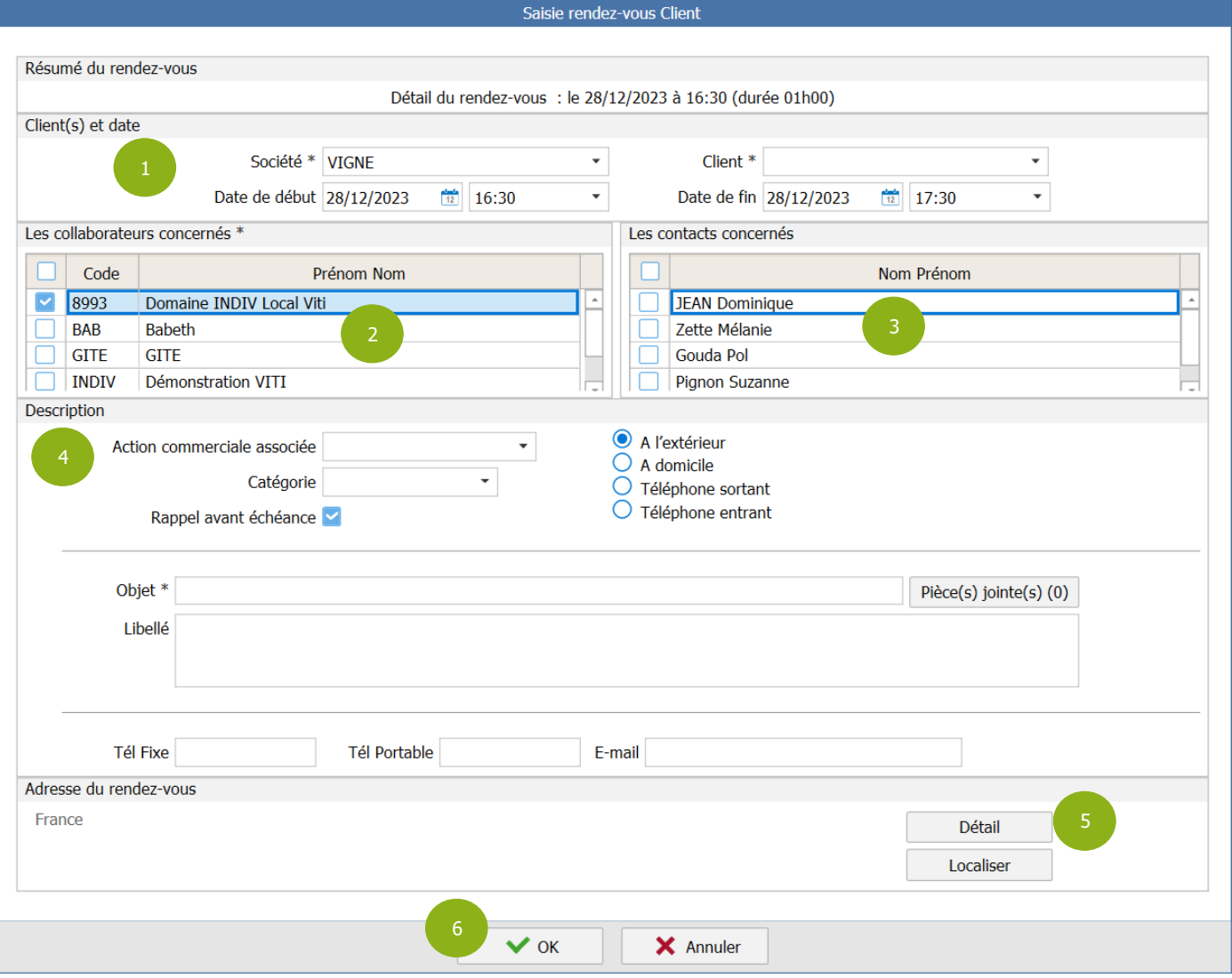

ÉTAPE 1 : dans l'encadré « Client(s) et date », vous devez préciser la société (si vous être en multisociétés) et les dates de début et de fin

ÉTAPE 2 : dans l'encadré « Les collaborateurs concernés », cocher le ou les collaborateurs concerné(s) par le rendez-vous

Cette liste correspond aux collaborateurs du dossier créés dans **Paramètres/Tiers/Collaborateurs.**

ÉTAPE 3 : dans l'encadré « Les contacts concernés », cocher ou non le(s) contact(s) concernés

Cette liste correspond aux contacts présents sur la fiche client, du ou des clients concernés par le rendez-vous.

ÉTAPE 4 : dans l'encadré « Description », indiquer obligatoirement l'objet du rendez-vous dans la case « Objet » et choisir la nature du rendez-vous en cochant l'une des cases suivantes : « A l'extérieur », « A domicile », « Téléphone sortant » ou « Téléphone entrant ».

Dans cet encadré, vous pouvez aussi préciser ci-besoin :

- l'action commerciale associée au rendez-vous
- une catégorie dans la case « Catégorie »
- ajouter des pièces jointes avec le bouton « Pièce(s) jointe(s) »
- préciser le contenu du rendez-vous dans la case « Libellé »
- renseigner un numéro de téléphone et un email
- cocher ou non la case « Rappel avant échéance »

L'alerte du rendez-vous sera visible dans la partie « Mes Alertes » de l'écran d'accueil à l'ouverture du logiciel si la case est cochée.

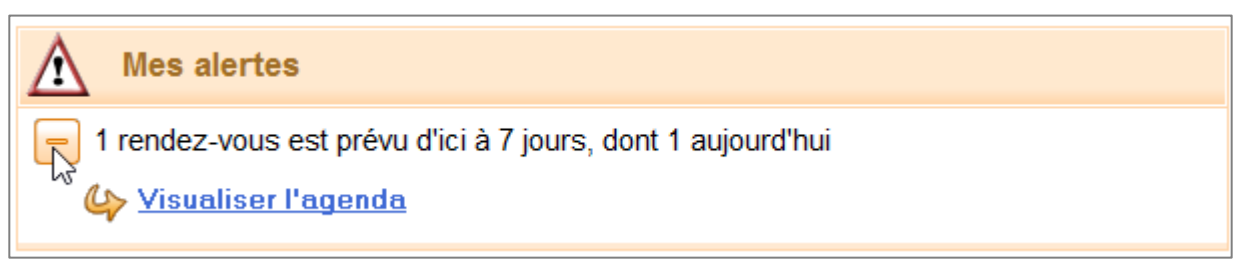

ÉTAPE 5 : dans l'encadré « Adresse du rendez-vous », cliquer si besoin sur le bouton « Détail » pour préciser l'adresse et valider la nouvelle fenêtre avec « OK »

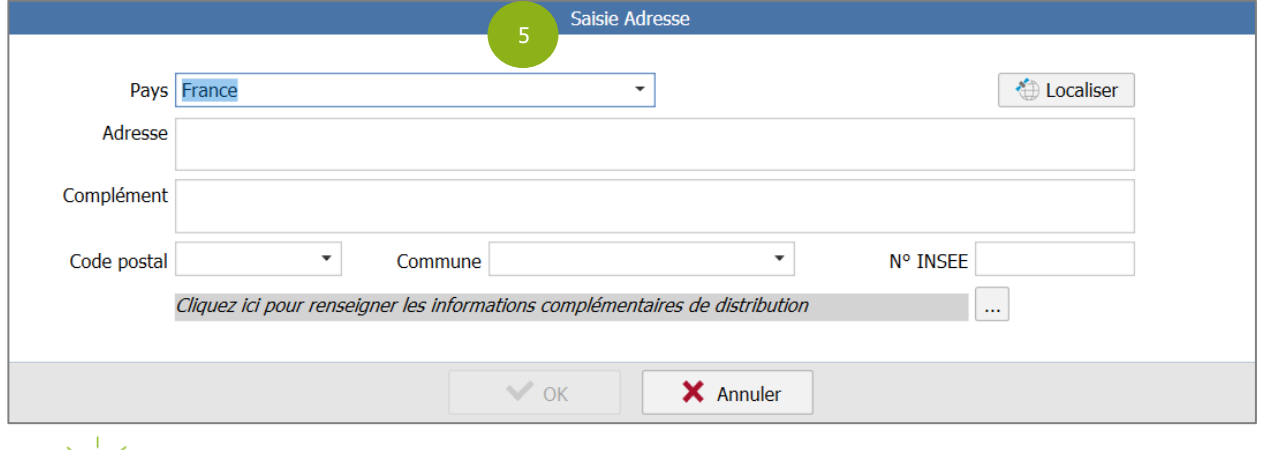

vous.

ÉTAPE 6 : cliquer sur « OK » pour enregistrer le rendez-vous

Vous retrouverez votre rendez-vous dans l'Agenda et dans la rubrique **Relation GRC** de la fiche du client (ou du fournisseur).

Le bouton « Localiser » vous ouvre une fenêtre Internet avec une carte précisant le lieu de rendez-

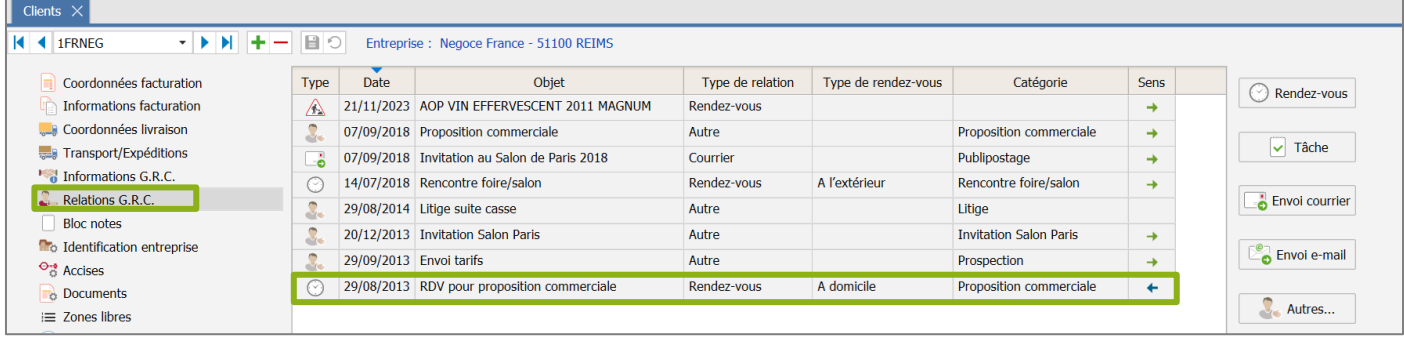

# **Créer une tâche**

Lors de la création d'une tâche, la fenêtre suivante s'ouvre :

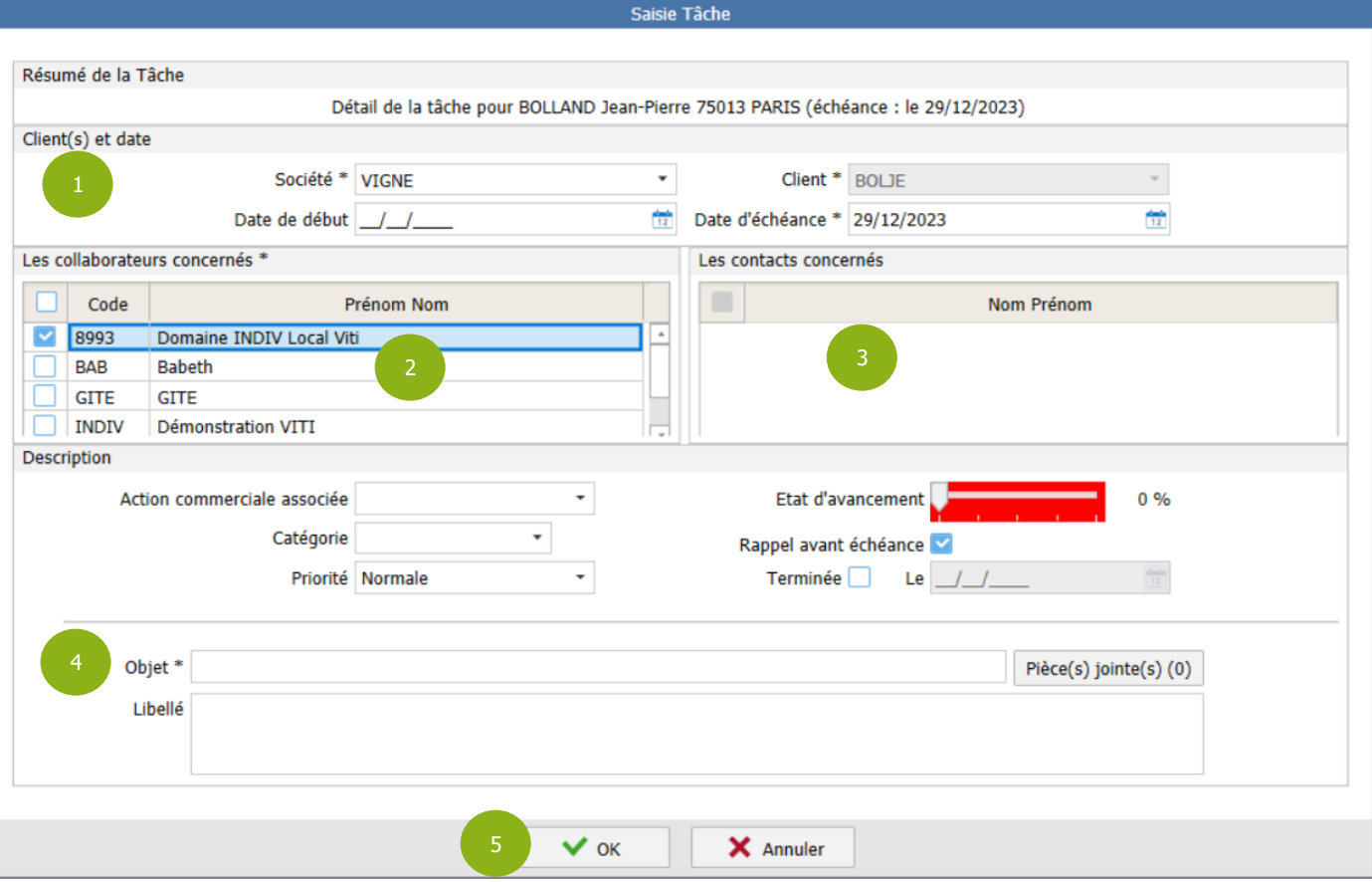

ÉTAPE 1 : dans l'encadré « Client(s) et date », vous devez préciser la société (si vous être en multisociétés) et l'échéance. Il est possible d'indiquer une date de début

ÉTAPE 2 : dans l'encadré « Les collaborateurs concernés », cocher le ou les collaborateurs concerné(s)

ÉTAPE 3 : dans l'encadré « Les contacts concernés », cocher ou non le(s) contact(s) concernés

ÉTAPE 4 : dans l'encadré « Description », indiquer obligatoirement l'objet de la tâche dans la case « Objet ».

Dans cet encadré, vous pouvez aussi préciser ci-besoin :

- l'action commerciale associée à la tâche
- une catégorie dans la case « Catégorie »
- la priorité et l'état d'avancement de la tâche, ainsi que la date où elle est terminée
- ajouter des pièces jointes avec le bouton « Pièce(s) jointe(s) »
- préciser le contenu de la tâche dans la case « Libellé »
- cocher ou non la case « Rappel avant échéance »

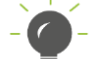

L'alerte de la tâche sera visible dans la partie « Mes Alertes » de l'écran d'accueil à l'ouverture du logiciel si la case est cochée.

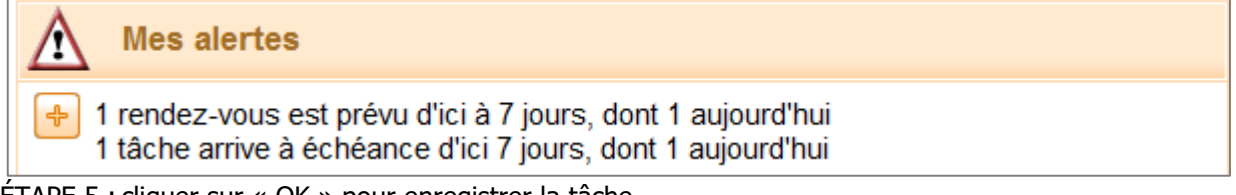

ÉTAPE 5 : cliquer sur « OK » pour enregistrer la tâche

Vous retrouverez votre tâche dans l'agenda et dans la rubrique **Relation GRC** de la fiche du client (ou du fournisseur).

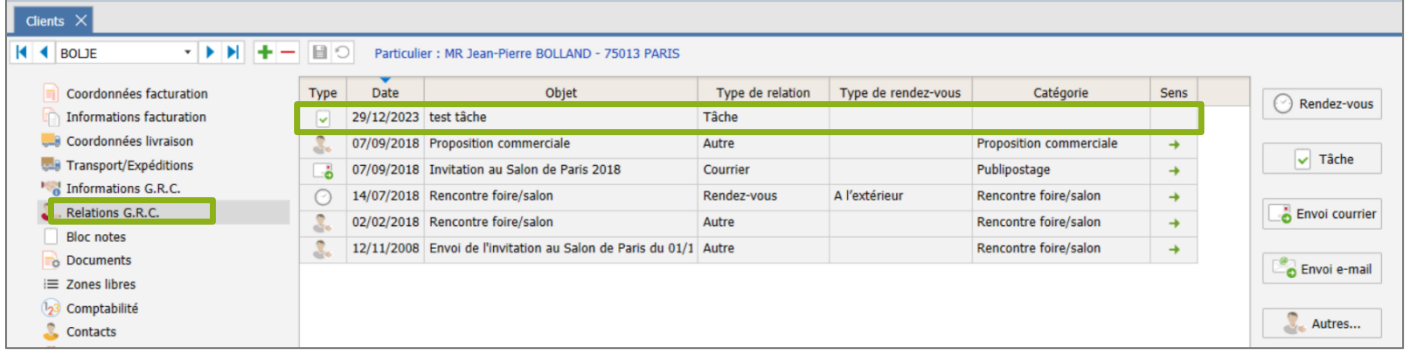

# **Créer un envoi de courrier**

Lors de la création d'un envoi de courrier, c'est la fenêtre de réalisation de mailing qui se lance.

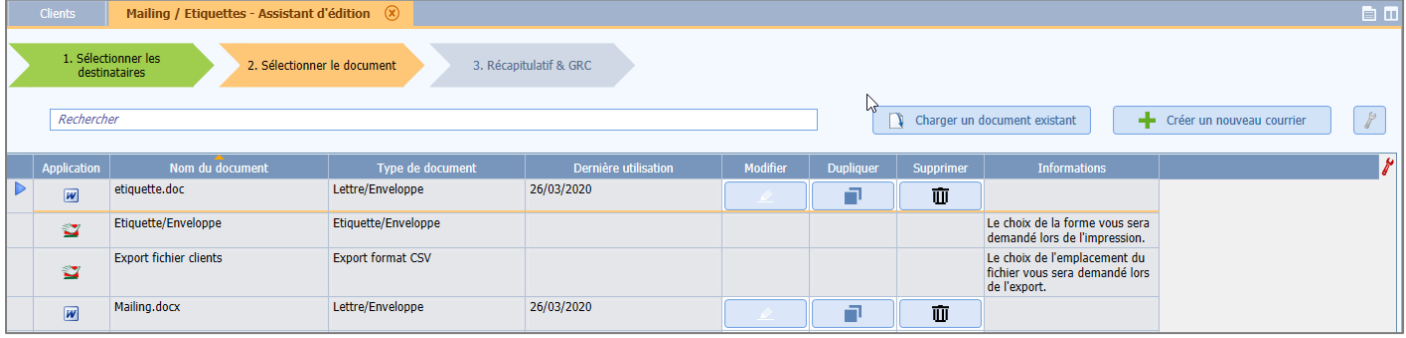

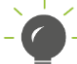

Se reporter à la documentation sur les mailings pour plus de précisions.

Vous retrouverez une trace de l'envoi du courrier dans la rubrique **Relation GRC** de la fiche du client (ou du fournisseur).

# **Créer un envoi de mail**

Lors de la création d'un envoi de mail, c'est la fenêtre d'envoi de mail « classique » qui se lance.

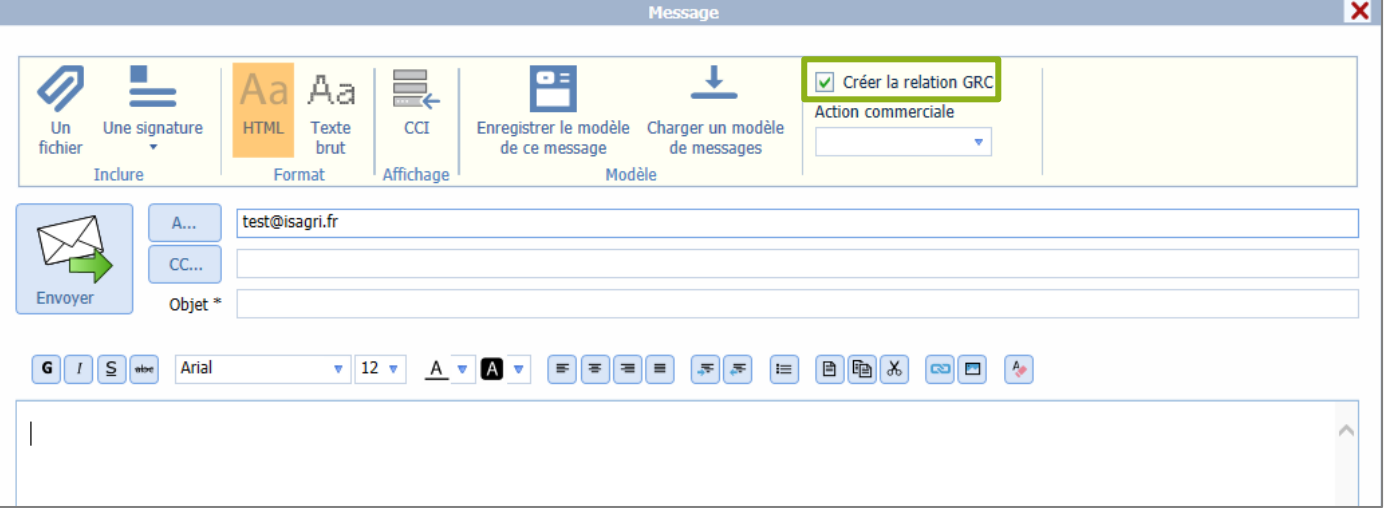

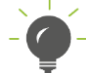

Se reporter à la documentation sur les envois de mails pour plus de précisions.

Vous retrouverez une trace de l'envoi du mail dans la rubrique **Relation GRC** de la fiche du client (ou du fournisseur) si la case « Créer la relation GRC » est cochée.

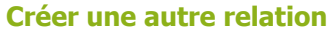

Lors de la création d'un autre évènement, la fenêtre suivante s'ouvre :

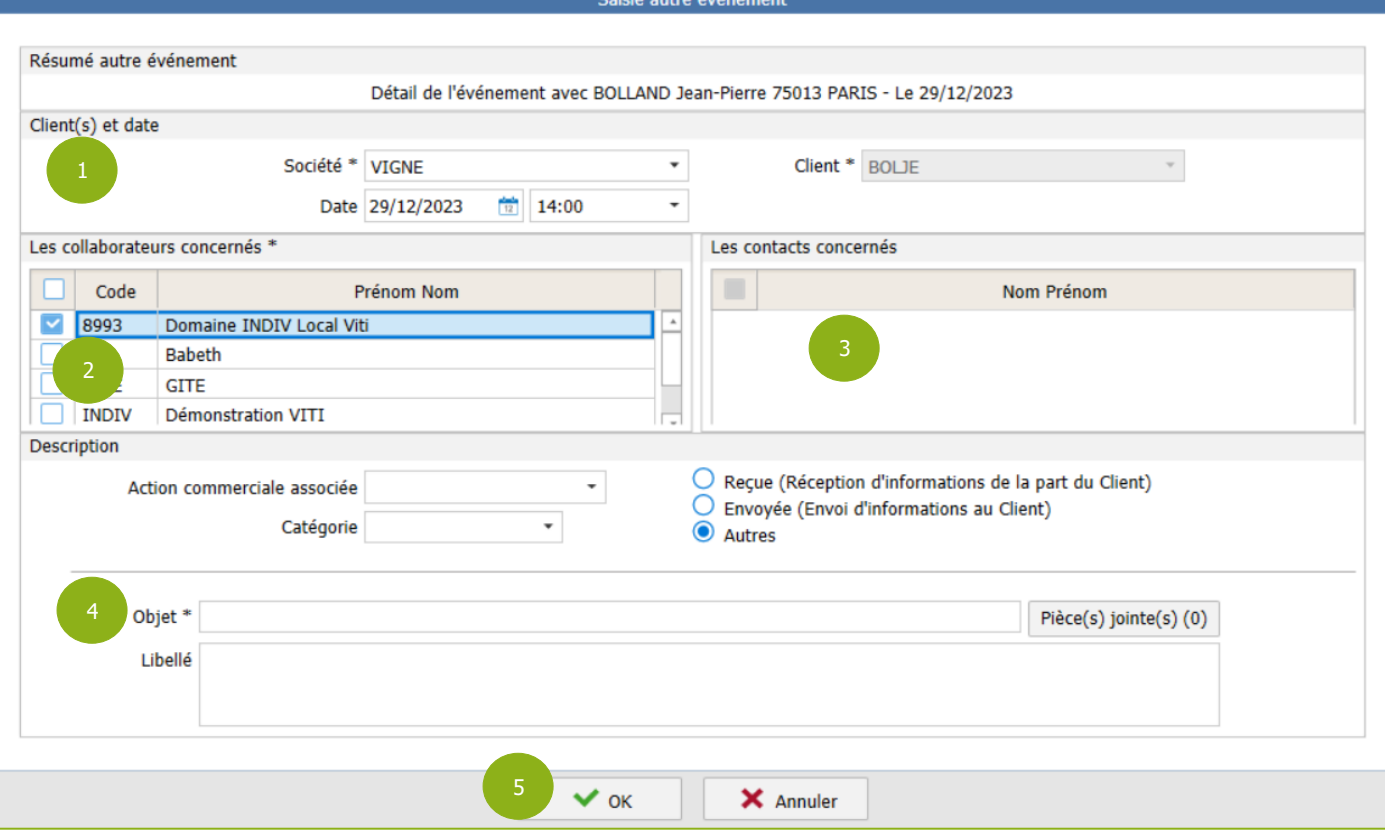

ÉTAPE 1 : dans l'encadré « Client(s) et date », vous devez préciser la société (si vous être en multisociétés) et la date

ÉTAPE 2 : dans l'encadré « Les collaborateurs concernés », cocher le ou les collaborateurs concerné(s)

ÉTAPE 3 : dans l'encadré « Les contacts concernés », cocher ou non le(s) contact(s) concernés

ÉTAPE 4 : dans l'encadré « Description », indiquer obligatoirement l'objet de la relation dans la case « Objet » et choisir le sens de la relation en cochant l'une des cases suivantes : « Reçue », « Envoyée » ou « Autres »

Dans cet encadré, vous pouvez aussi préciser ci-besoin :

- l'action commerciale associée
- une catégorie dans la case « Catégorie »
- ajouter des pièces jointes avec le bouton « Pièce(s) jointe(s) »
- préciser le contenu de la relation dans la case « Libellé »

ÉTAPE 5 : cliquer sur « OK » pour enregistrer la relation

# <span id="page-27-0"></span>**3.2.2 Exploiter les données de GRC sur les Tiers depuis la liste des relations**

La liste des relations est accessible depuis les menus :

- **Ventes/Gestion Relation Clients/Liste des relations**
- **Achats/Gestion Relation Fournisseurs/Liste des relations** (Si option Achats activée)

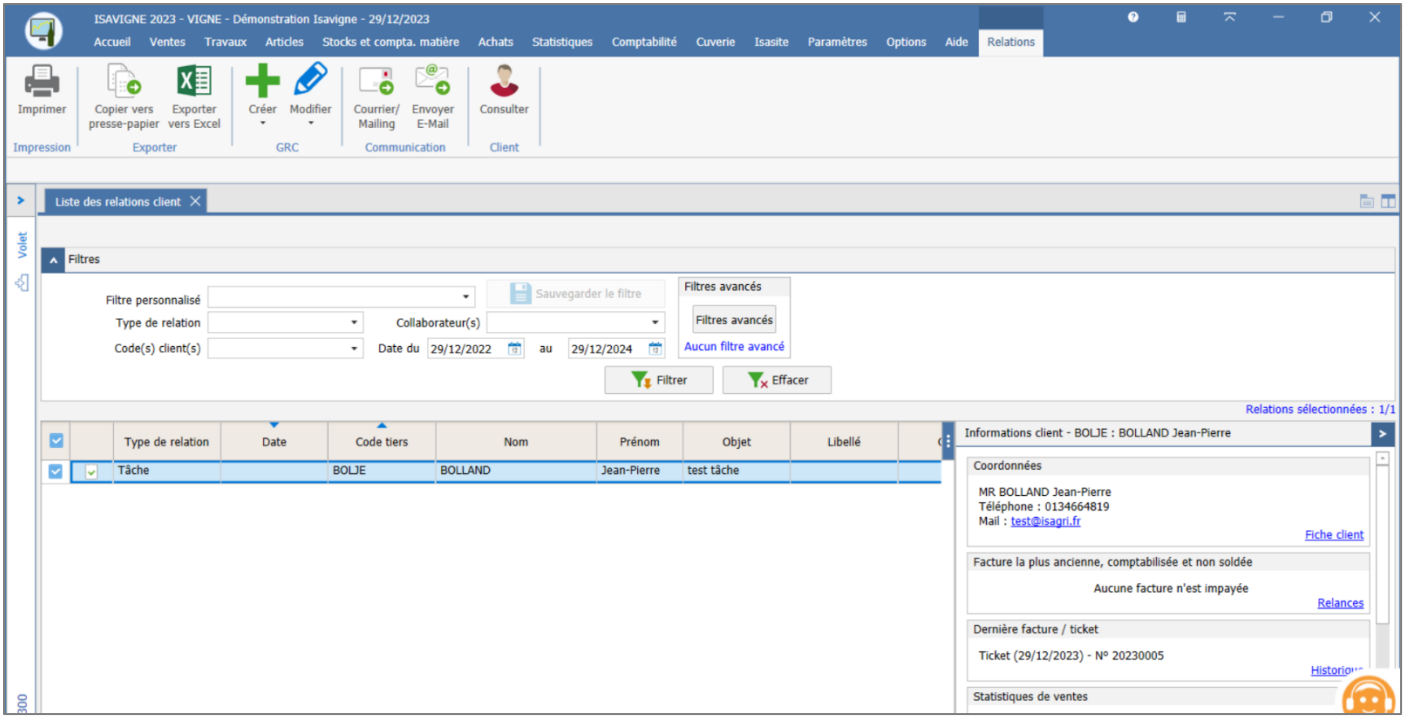

**Les différentes actions possibles**

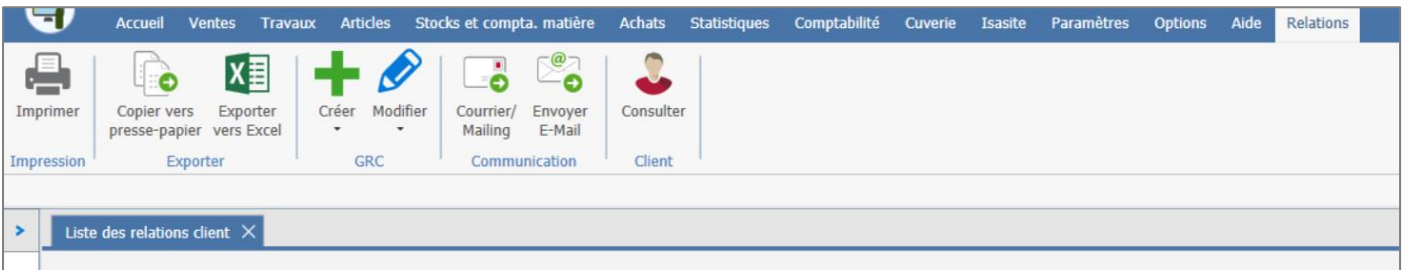

Depuis le menu **Liste des relations**, il est possible :

- D'imprimer ou d'exporter les données du tableau
- De créer ou de modifier des relations
- D'envoyer un mailing ou e-mail au(x) tiers sélectionné(s)
- De consulter la fiche du tiers sélectionné

#### **Les filtres**

Plusieurs types de filtres sont possibles :

Les filtres « rapides » : Filtre mis à disposition dans la partie « Filtres ». De base, un filtre sur la date est paramétré sur 2 ans (1 an avant et 1 an après la date de travail du dossier).

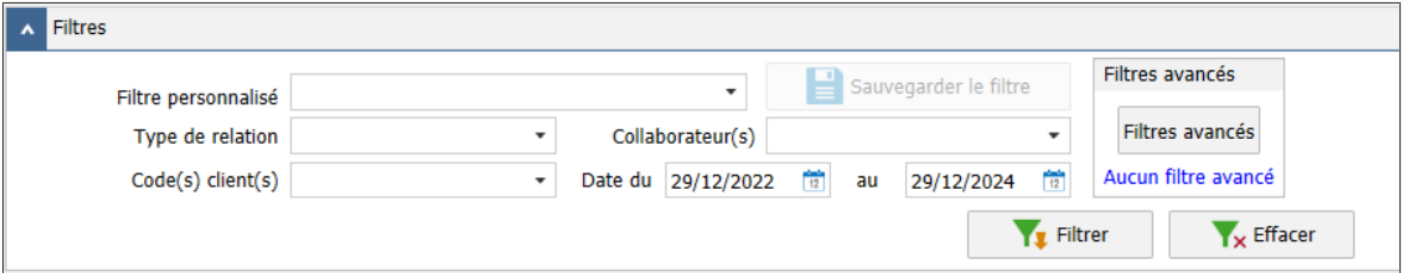

## Les filtres « avancés » : réalisables depuis le bouton « Filtres avancés ».

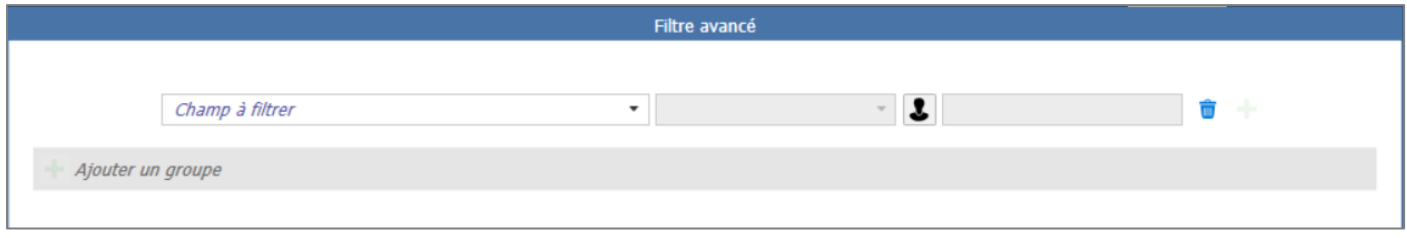

Les filtres « d'entête » : réalisables depuis certains entêtes de colonnes. Leur fonctionnement correspond à celui que l'on retrouve dans Excel.

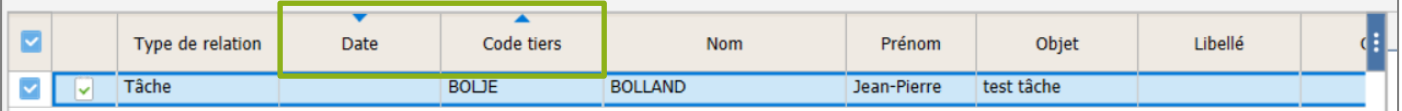

#### **Le tableau de résultats**

Le tableau de résultats récapitule les informations des différentes relations selon les filtres choisis.

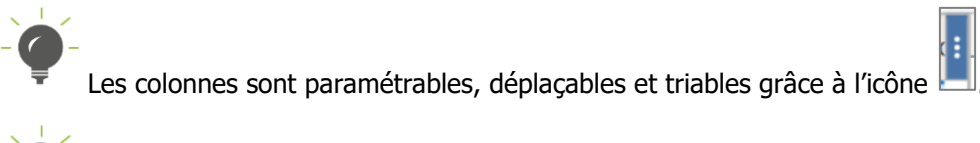

On retrouve également la fiche infos tiers comme dans les travaux tiers dans la partie de droite.

# <span id="page-29-0"></span>3.3 Les actions commerciales

# <span id="page-29-1"></span>**3.3.1 Gérer les actions commerciales**

La gestion des actions commerciales reste la même que celle décrite au point 2.3 pour créer, modifier, supprimer une action commerciale et l'indiquer sur les documents.

Néanmoins, avec l'option « GRC avancée », vous pouvez aussi créer une action commerciale depuis le menu **Statistiques/Actions commerciales/Créer une action commerciale**.

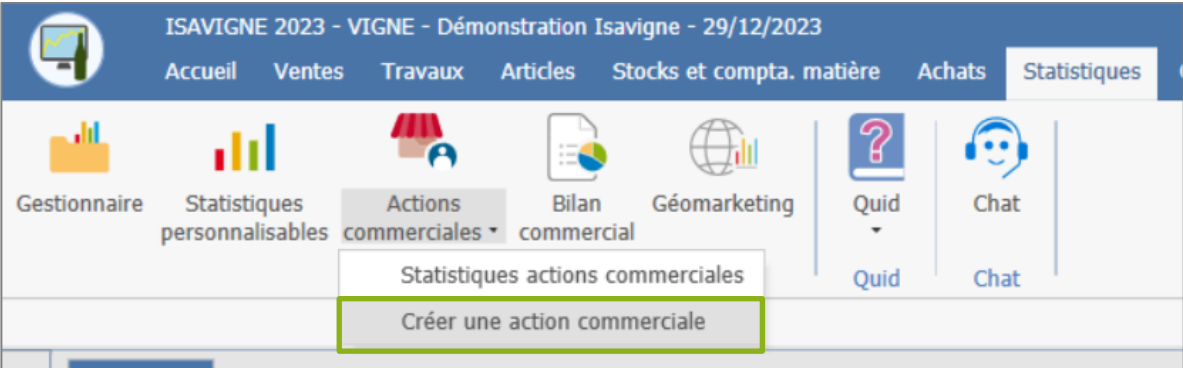

# <span id="page-29-2"></span>**3.3.2 Statistiques sur les actions commerciales**

Aves avec l'option « GRC avancée », vous avez un menu spécifique pour réaliser des statistiques sur vos actions commerciales.

# **Statistique d'une action commerciale**

ÉTAPE 1 : aller dans le menu **Statistiques/Actions commerciales/Statistiques actions commerciales**

ÉTAPE 2 : sélectionner l'action commerciale souhaitée en cochant la case devant le code de l'action commerciale

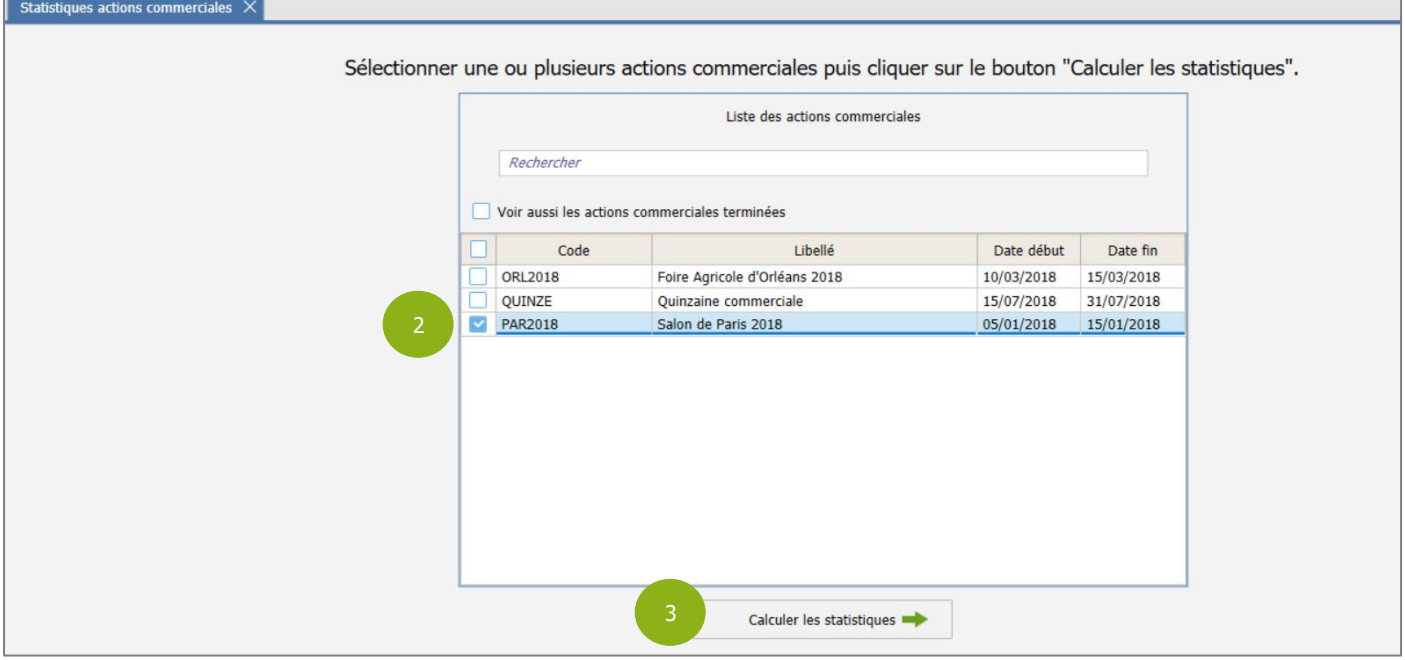

ÉTAPE 3 : cliquer sur le bouton « Calculer les statistiques »

ÉTAPE 4 : parcourir les différents onglets pour visualiser les informations

ÉTAPE 5 : cliquer sur le bouton « Retour à la sélection » pour faire une nouvelle statistique ou fermer la fenêtre

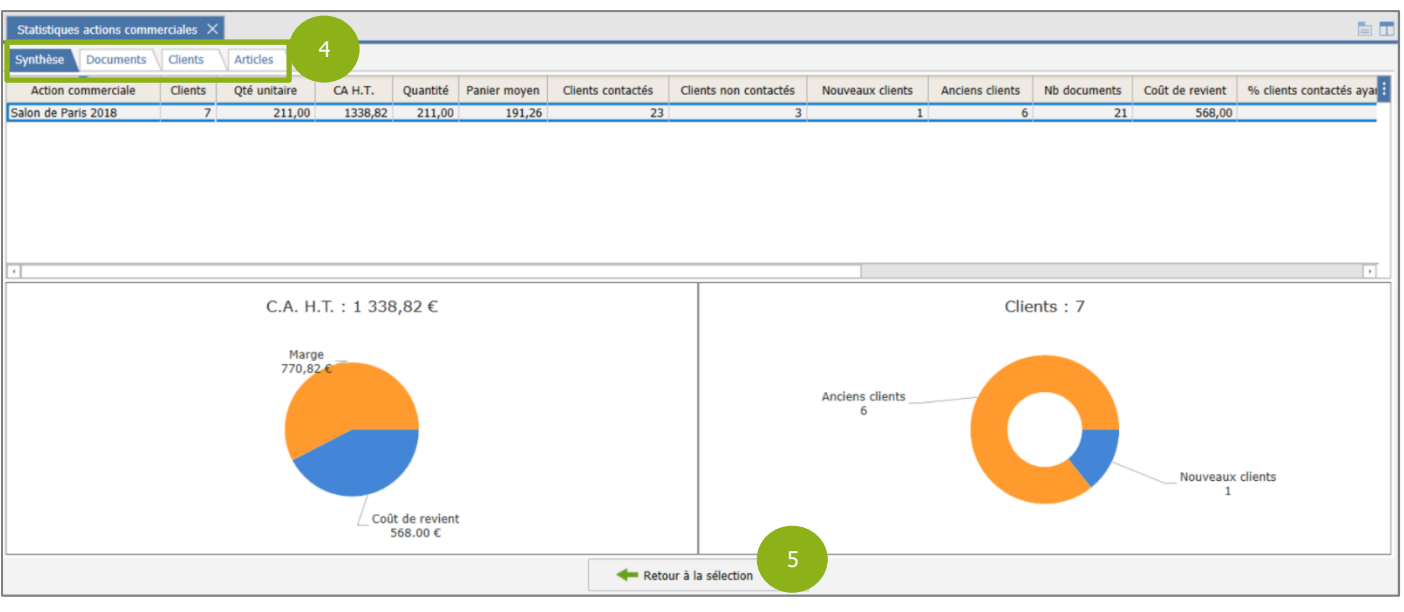

## Les différents onglets

- ✓ Onglet **Synthèse** : vous visualisez des informations générales sur l'action commerciale choisie, comme le chiffre d'affaire généré par l'action commerciale et le nombre de clients concernés.
- ✓ Onglet **Documents** : vous visualisez la liste des documents pris en compte dans l'action commerciale avec leur CA et quantités achetées.

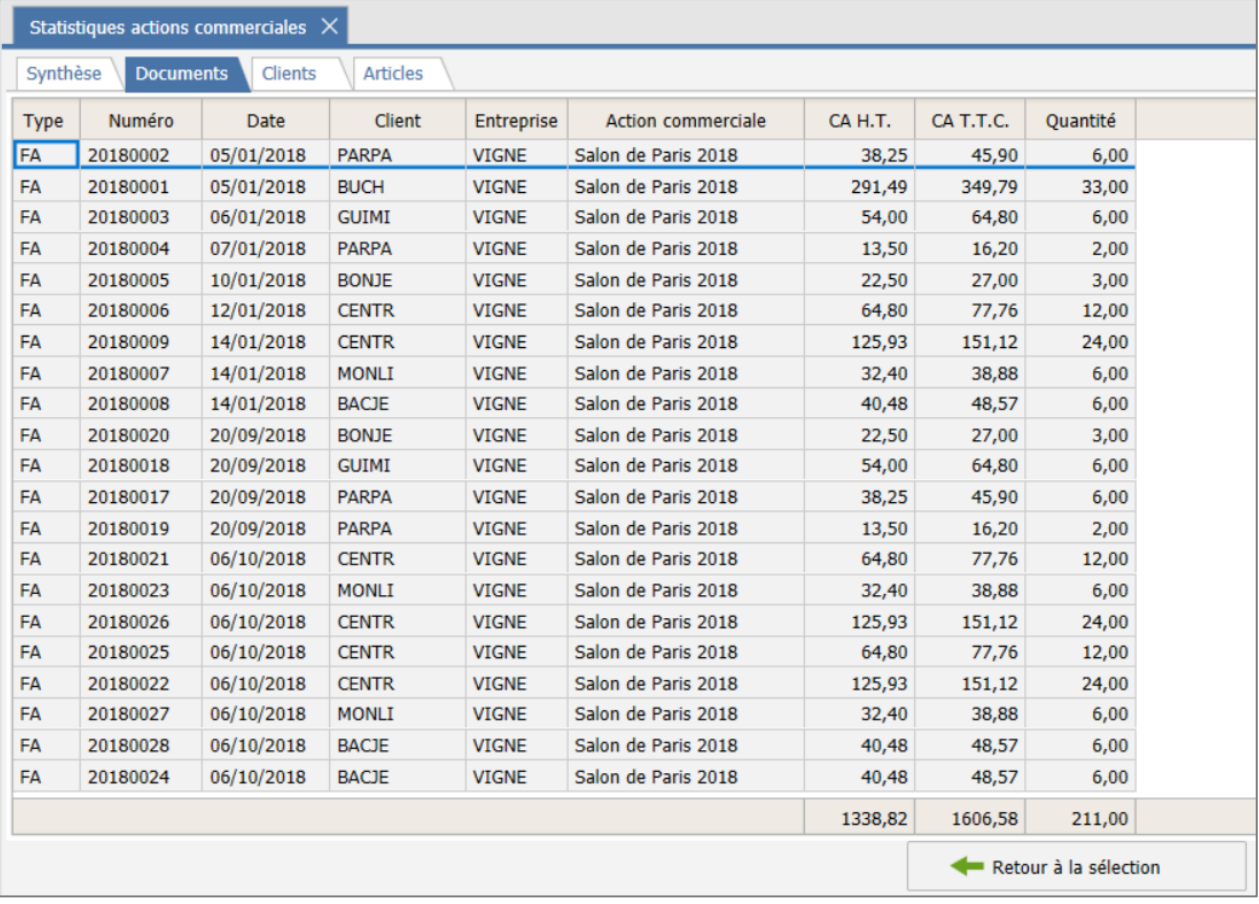

✓ Onglet **Clients** : vous visualisez la liste des clients facturés pendant l'action commerciale avec leur CA et quantités achetées.

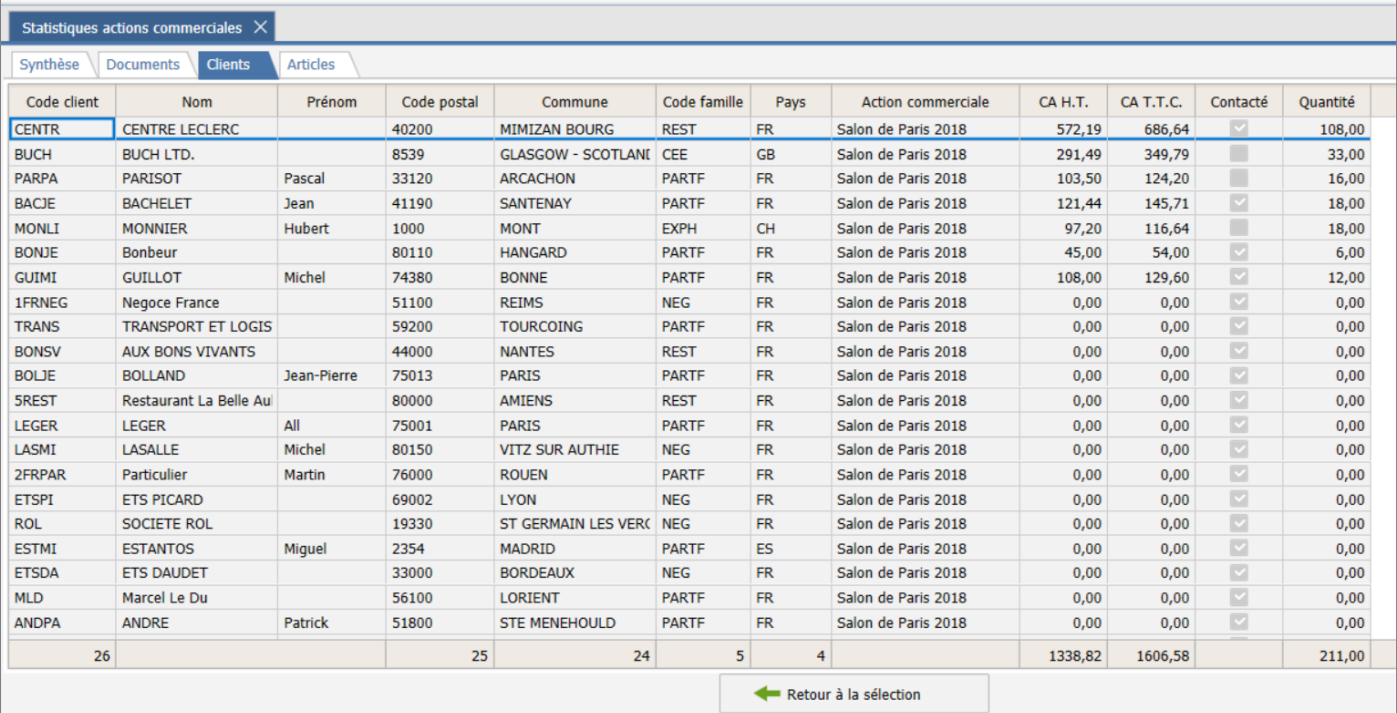

✓ Onglet **Articles** : vous visualisez la liste des articles vendus pendant l'action commerciale avec leur CA et quantités vendues.

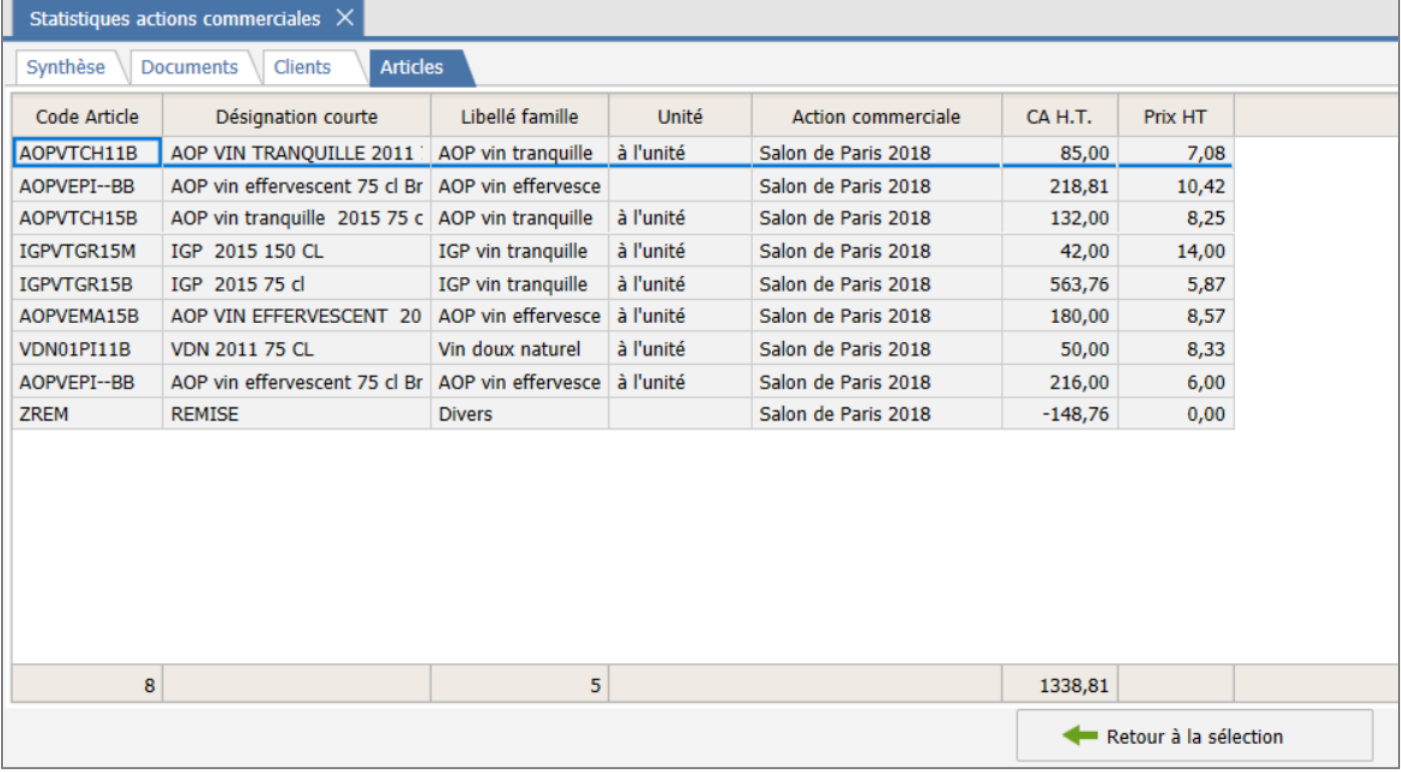

Il est possible d'imprimer ou d'exporter chacun de ces tableaux avec un clic-droit dans chacun des onglets ou avec la barre des menus :

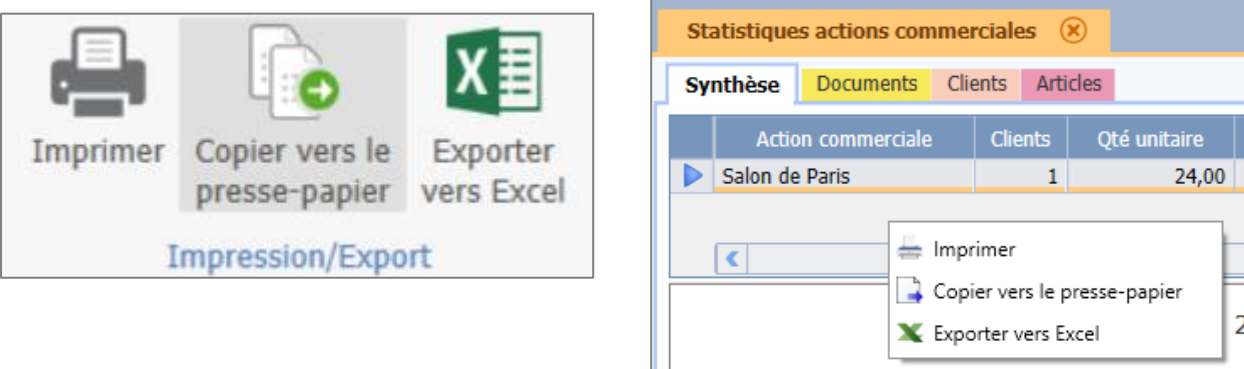

Hormis dans l'onglet **Synthèse**, il y a aussi un accès à la modification des éléments saisis (documents, clients, articles).

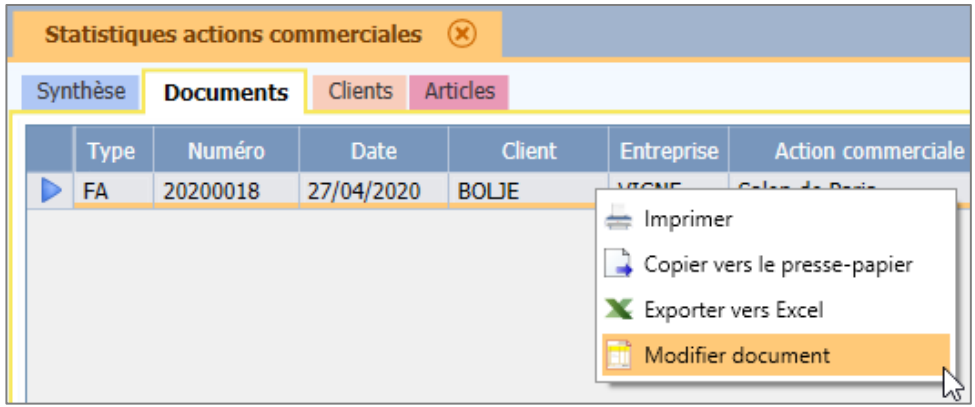

#### **Comparer plusieurs actions commerciales**

- ÉTAPE 1 : aller dans le menu **Statistiques/Actions commerciales/Statistiques actions commerciales**
- ÉTAPE 2 : sélectionner les actions commerciales à comparer en cochant les cases devant les codes des actions commerciales
- ÉTAPE 3 : cliquer sur le bouton « Calculer les statistiques »
- ÉTAPE 4 : parcourir les différents onglets pour visualiser les informations
- ÉTAPE 5 : cliquer sur le bouton « Retour à la sélection » pour faire une nouvelle statistique ou fermer la fenêtre

# Les différents onglets

✓ Onglet **Synthèse** : vous visualisez ici des informations générales sur les actions commerciales choisies. Vous pouvez choisir un critère pour obtenir un graphique de comparaison de vos actions commerciales.

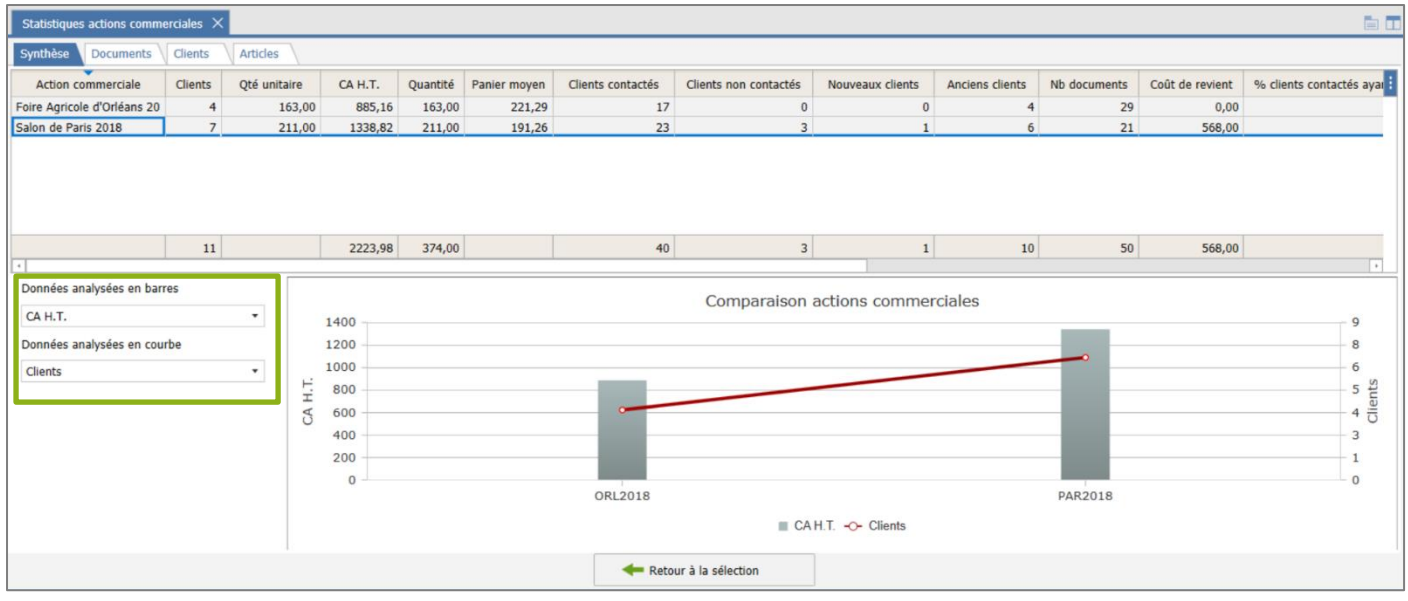

- ✓ Onglet **Documents** : vous visualisez la liste des documents pris en compte dans les actions commerciales avec leur CA et quantités achetées.
- ✓ Onglet **Clients** : vous visualisez la liste des clients facturés pendant l'action commerciale avec leur CA et quantités achetées.
- ✓ Onglet **Articles** : vous visualisez la liste des articles vendus pendant l'action commerciale avec leur CA et quantité vendue.

# <span id="page-33-0"></span>3.4 L'agenda

L'agenda GRC est disponible uniquement si vous avez l'option « GRC avancée ». Il vous permet un suivi plus simple des rendez-vous et des tâches de chaque collaborateur.

Il est accessible depuis les menus suivants :

- **Accueil/Clients/Agenda**
- **Ventes/Gestion relations clients/Agenda**
- **Achats/Gestion relations fournisseurs/Agenda**

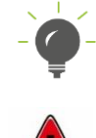

Chaque rendez-vous et tâche créés sont reportés sur l'agenda du collaborateur désigné.

Le planning ETA (en option) et l'agenda GRC sont dissociés.

# <span id="page-34-0"></span>**3.4.1 Les actions possibles depuis l'agenda**

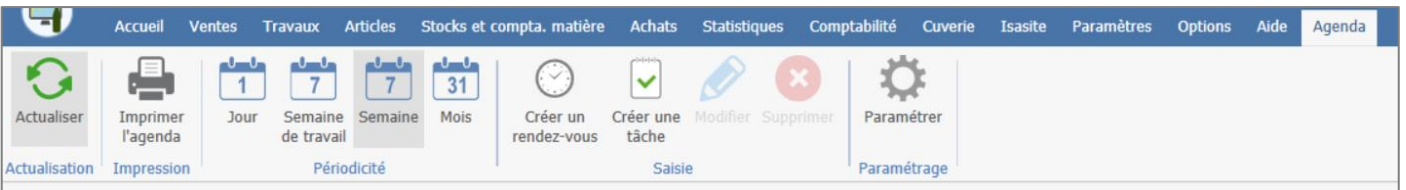

Les actions possibles dans le ruban de **l'agenda** et avec le clic-droit sont :

- Actualiser l'agenda.
- Imprimer l'agenda : Imprime l'agenda comme présenté à l'écran.
- Choix de la périodicité pour l'affichage de l'agenda.
- Création des rendez-vous / tâches : Si une plage est sélectionnée sur l'agenda, elle sera reprise dans la modale de création du RDV ou de la tâche.
- Modification ou suppression d'un rendez-vous ou d'une tâche.
- Paramétrer l'agenda.

# <span id="page-34-1"></span>**3.4.2 L'affichage de l'agenda**

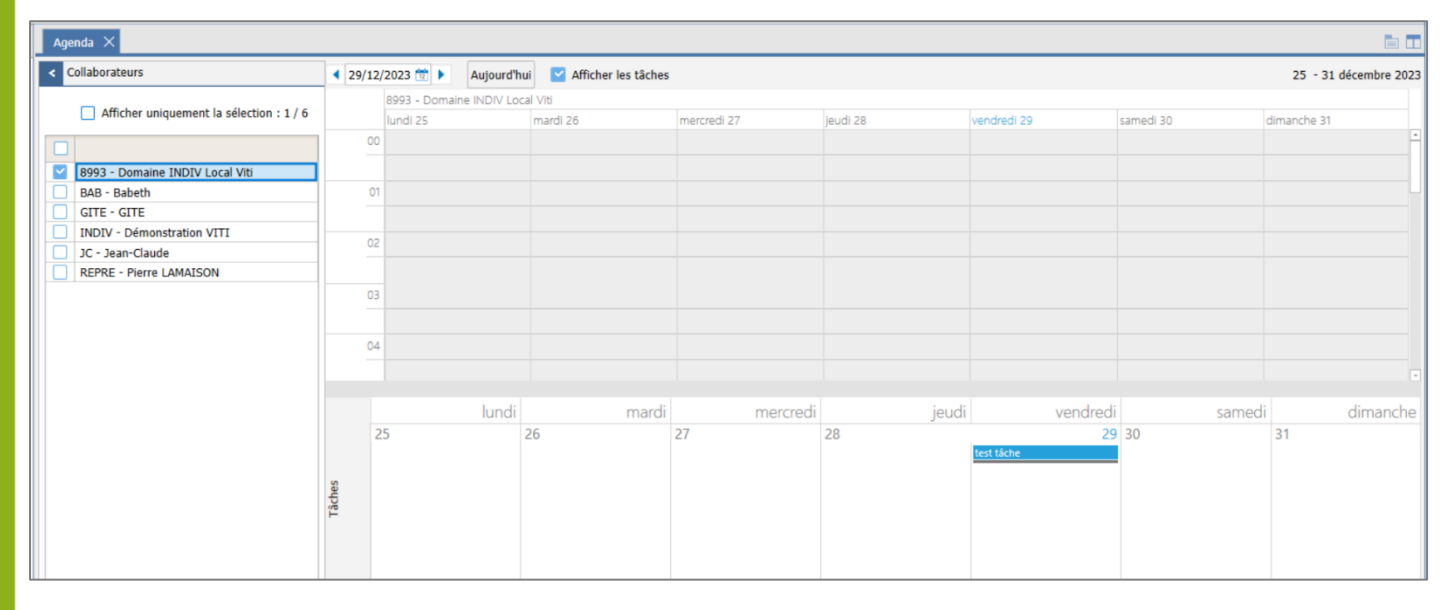

- ✓ L'affichage de base de l'agenda se fait selon le paramétrage effectué pour la plage horaires.
- ✓ L'affichage du contenu de l'agenda se fait par collaborateur. Le collaborateur est à cocher dans la partie gauche.
- ✓ Il est possible d'afficher les tâches directement en bas de l'agenda en cochant la case « Afficher les tâches ».

Cette documentation correspond à la version 13.86. Entre deux versions, des mises à jour du logiciel peuvent être opérées sans modification de la documentation. Elles sont présentées dans la documentation des nouveautés de la version sur votre espace client.